Автомобильная мультимедийно-навигационная система под управлением ANDROID OS

# Руководство пользователя

 $\triangleleft$  $\circ$  $\Box$  $\bullet$ 10:54  $\Omega$  $\overline{\mathbf{S}}$  $\begin{array}{c} 1 \end{array}$ Радио Fmail вт, 15 марта<br>1 ° Макс: 1°<br>Мин:-8°  $\mathbf{r}$ Moscow  $\sqrt{2}$ Солнечно Музыка Галерея  $\sum_{i=1}^{n}$  $\sum_{NAN}$   $\sum_{MEDVA}$  $\overline{\mathscr{R}}$  $\bullet$  $\overline{f}$ **ES Проводник** Bluetooth Chrome Video  $\mathbf{I}$ 

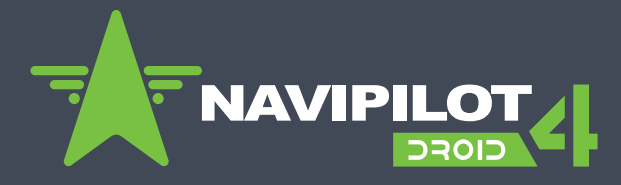

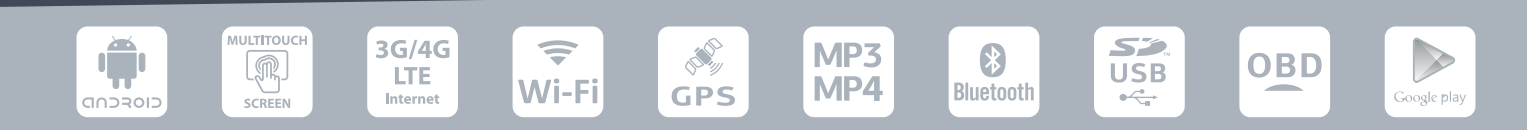

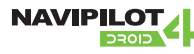

#### **Дополнительное оборудование для NaviPilot DROID4**

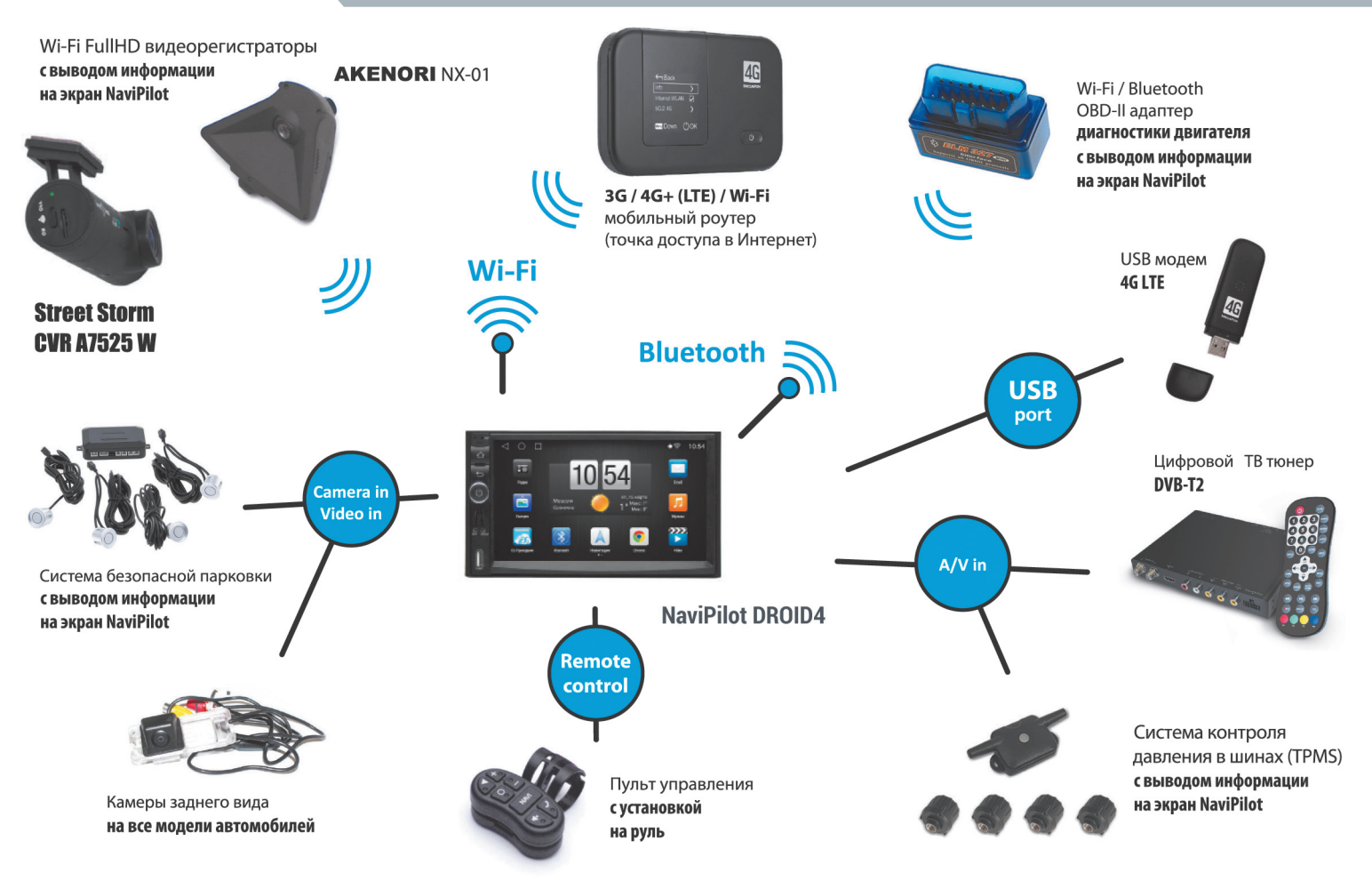

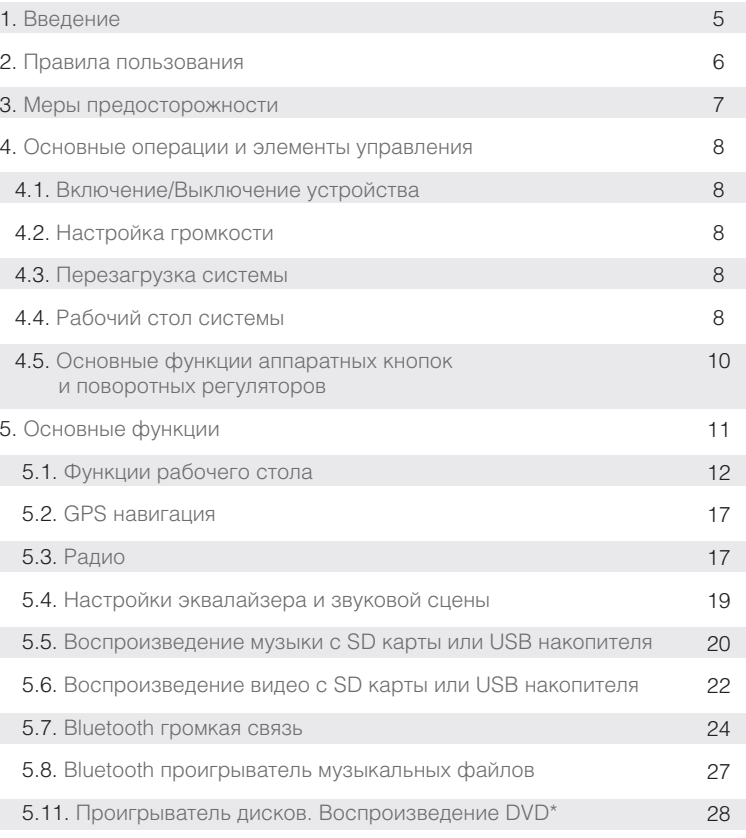

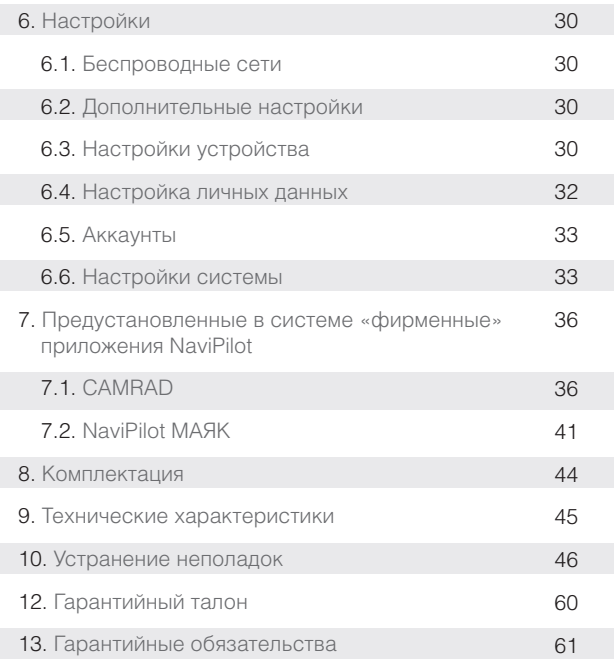

\* В некоторых моделях отсутствует CD / DVD привод, поэтому проигрыватель дисков недоступен.

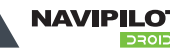

**4**

Благодарим Вас за выбор автомобильной мультимедийно-навигационной системы NaviPilot DROID4, под управлением Android OS.

Перед использованием этого продукта, пожалуйста, внимательно изучите руководство пользователя.

С его помощью Вы получите полную информацию о работе устройства и сможете выбрать наиболее удобные способы управления им.

Информация, представленная в данном руководстве, может незначительно отличаться от реальных функций устройства. При каких-либо изменениях параметров устройства – при обновлении и усовершенствовании функций, компания оставляет за собой право добавлять и изменять их без какого-либо уведомления.

Информация из этого документа защищена авторскими правами. Копирование и распространение данного документа, а также любой его части не допускается без предварительного письменного разрешения.

#### **NaviPilot DROID 4 — это:**

- Максимальная интеграция со штатным дизайном интерьера автомобиля и простота установки (все разъемы выполнены по технологии pin-to-pin, в комплект входит CAN-адаптер\*);
- Сенсорный емкостной экран 7" / 8" с HD разрешением 1024 х 600 точек и форматом 16:9;
- Высокопроизводительный четырёхъядерный процессор Rockchip ARM Cortex A9 с тактовой частотой 4x1,6ГГц;
- Оперативная память DDR3 1Гб, встроенная память iNAND 16 Гб;
- Операционная система Android 4.4.4;
- Встроенный GPS с поддержкой любых навигационных программ (Навител Навигатор, СитиГид, Яндекс Навигатор, Яндекс Пробки, iGO, Google и т.д.);
- Возможность прокладки маршрутов с учетом «пробок»;
- Возможность самостоятельной установки более 1 000 000 различных программ, представленных на Google Play;
- DVD привод\* с возможностью воспроизведения DVD / CD / MP3 / MP4 и т.п.;
- Поддержка систем воспроизведения HD-видео 1080р, аудиоформатов WAV, FLAC, APE Lossless (при воспроизведении с носителей формата NTFS);
- FM / AM Радио с памятью на 30 радиостанций:
- Bluetooth громкая связь с поддержкой телефонной книги и воспроизведение музыки по протоколу A2DP с мобильных устройств;
- Возможность подключения цифрового TV DVB-T2 тюнера (опционально);
- Режим 2 ZONE «вторая зона» просмотр медиа контента на дополнительных мониторах;
- Подключение камеры заднего вида с автоматической активацией при включении задней передачи;
- Программируемое управление функциями с рулевого колеса;
- Отображение на экране устройства штатной информации автомобиля (климат-контроль, парктроники и т.д.\*);
- Слот для SD карт. Гарантированно поддерживаемый объем 128 Гб;
- Порт USB, поддержка USB 2.0, внешнего USB HUB и внешних жестких дисков;
- Интернет-соединение с помощью GPRS / EDGE / 3G / 4G / LTE модемов через USB порт;
- Беспроводное соединение Wi-Fi, режим точки доступа Wi-Fi;
- Поддержка распознавания речи и голосовых команд;
- Представленные в системе интерфейсы позволяют расширить функциональность устройства (видеорегистратор, OBD II, датчики давления в шинах, датчики парковки, мобильная точка доступа и т.п.).

\* Не для всех моделей.

#### **Уведомление о безопасности**

**NAVIPILO** 

- Перед извлечением карты памяти или USB-накопителей из слотов, выключите прибор. Если данная процедура не была соблюдена в соответствии с инструкцией и повлекла ошибки в работоспособности, производитель не будет нести ответственности за возможные неполадки, связанные с устройством.
- При установке устройства, не забудьте его заземлить, для этого используйте провод заземления устройства (провод заземления прикручивается к металлическому корпусу при помощи винта), это позволит обеспечить стабильность работы устройства и продлить срок его службы.

#### **Предварительная информация**

- Автомобильный мультимедийно-навигационный компьютер под управлением Android OS является полностью открытой системой.
- Устанавливаемое пользователем стороннее программное обеспечение может вызывать сбои, заражение вирусами, в результате чего могут возникнуть неполадки в работе системы. Подобные сбои не являются гарантийным случаем.
- Пользователь может устанавливать сторонние приложения через Интернет с помощью 3G/4G модема, Wi-Fi или SD/USB носителя, но производитель не гарантирует работоспособность всех приложений.
- Пользователи должны самостоятельно определять и оценивать риски использования сторонних приложений.
- Загрузка системы в стандартном режиме происходит в течение 2 секунд с момента включения. Для включения системы в режиме «Холодной загрузки» требуется 30-40 секунд. Режим «Холодной загрузки» включается, если устройство не использовалось в течение 1-2 дней.
- Данный продукт может поддерживать различные 3G/4G модемы. Производитель не несет ответственности за несовместимость оборудования. Используйте модем, поставляемый в комплекте с устройством.
- Иногда, при длительном подключении к Интернет через 3G/4G, могут возникнуть перебои со связью. Это может происходить из-за отсутствия или низкого уровня сигнала сотовой сети. При работающем подключении будет гореть индикатор подключения в статусной строке.
- Сеть 3G / 4G становится доступной примерно через 3 5 минут после загрузки системы.
- Необходимо учитывать, что услуги доступа в Интернет могут предоставляться на платной основе. Перед началом использования обязательно уточните детали вашего тарифного плана.

#### **Пожалуйста, прочитайте внимательно приведенную ниже информацию перед использованием и соблюдайте все меры предосторожности для обеспечения безопасного и длительного использования устройства.**

- 1. Это устройство предназначено для использования в системе питания DC 12V (при подключении), не подключайте данное устройство к системам питания грузовиков или автобусов с системой питания DC 24V.
- 2. Не устанавливайте устройство в местах, где оно может помешать обзору водителя или может повлиять на управление автомобилем.
- 3. Используйте оригинальные диски, не используйте копии дисков или испорченные диски, в противном случае, это может привести к поломкам или уменьшению срока службы устройства.
- 4. Устройство поддерживает внешние носители с файловыми системами: FAT, FAT16, FAT32, NTFS.
- 5. Для безопасного вождения водитель не должен смотреть программы или использовать устройство во время движения во избежание дорожно-транспортных происшествий (пассажиры могут видеть изображение с устройства на дополнительных мониторах).
- 6. Не осуществляйте замену предохранителей без профессиональной технической поддержки. Неверная замена предохранителей может привести к повреждению устройства или пожару.
- 7. Это устройство состоит из высокоточных компонентов. Не демонтируйте корпус, не заменяйте компоненты устройства самостоятельно. Если требуется ремонт устройства, пожалуйста, обратитесь в официальный сервисный центр.
- 8. Во время использования сенсорного экрана, во избежание царапин, не используйте острые или жесткие предметы.
- 9. Для очистки экрана пользуйтесь мягкой тканью и раствором моющего средства. Никогда не пользуйтесь грубой тканью, спиртосодержащими средствами, а также агрессивными растворителями для очистки экрана. В противном случае, это может привести к повреждению экрана.
- 10. Пожалуйста, не используйте это устройство в условиях повышенной влажности и избегайте попадания воды и других жидкостей на устройство, чтобы избежать поражения электрическим током из-за короткого замыкания, ненужного ущерба и пожара.
- 11. Если окружающая среда содержит большое количество пыли, пожалуйста, очищайте используемые диски, пазы устройства.
- 12. Это устройство оснащено защитой от перепадов напряжения, которые могут возникать при включении зажигания автомобиля. Устройство выключится при низком заряде аккумулятора или при подаче высокого напряжения.

#### **Перед установкой, пожалуйста, ознакомьтесь со всеми инструкциями и рекомендациями. Для установки устройства рекомендуется обратиться в специализированный установочный сервисный центр.**

**Во избежание несчастных случаев, пожалуйста, перед установкой устройства отключите клемму + (плюс) на АКБ. Не используйте маленькие или нестандартные диски, в противном случае это может повредить устройство.**

#### **4.1. Включение/Выключение устройства**

Долгим нажатием (3 секунды) кнопки питания или регулятора громкости / «PWR» включите устройство. Короткое нажатие кнопки питания или регулятора громкости приводит к отключению звука «MUTE».

Долгое нажатие (3 секунды) кнопки питания или регулятора громкости / «PWR» приводит к выключению устройства

#### **4.2. Настройка громкости**

Воспользуйтесь регулятором громкости, вращая его по часовой стрелке для увеличения громкости, против часовой стрелки — для уменьшения.

головных устройств)

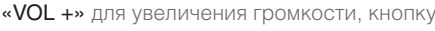

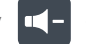

Или нажмите кнопку «VOL +» для увеличения громкости, кнопку «VOL–» для уменьшения громкости (для различных моделей

#### **4.3. Перезагрузка системы**

Если устройство не откликается на нажатие клавиш, не реагирует на касания экрана в течение длительного времени, на экране постоянно отображается сообщение об ошибке, при включенном устройстве нет изображения на экране и т.п. — острым, но не жестким предметом нажмите на микрокнопку RST (обычно находится в верхнем левом углу или за заглушкой).

#### **4.4. Рабочий стол системы**

Пользователь может управлять функциями устройства путем нажатия на иконки рабочего стола на сенсорном экране

(или аппаратные кнопки). На главном рабочем столе по умолчанию расположены следующие иконки:

Погодный виджет — текущее время, дата и прогноз погоды в выбранном регионе;

Радио — прослушивание радиопрограмм в FM и AM диапазонах;

Bluetooth — громкая связь и прослушивание музыки с мобильного телефона;

DVD — DVD / CD / MP3 / MP4 проигрыватель\*;

Видео — воспроизведение видеофайлов;

Navitel — запуск навигационной программы;

Музыка — воспроизведение музыкальных файлов;

Галерея — просмотр изображений;

Проводник — обзор папок и файлов в устройстве и на внешних носителях (SD / USB);

Chrome — Интернет-браузер Google Chrome (выход в интернет).

#### Вы можете самостоятельно изменять, добавлять или удалять элементы на главном рабочем столе.

\* В некоторых моделях отсутствует CD / DVD привод, поэтому приложение «DVD» может быть не установлено.

Внешний вид устройства, функции и количество аппаратных кнопок зависит от конкретной модели устройства.

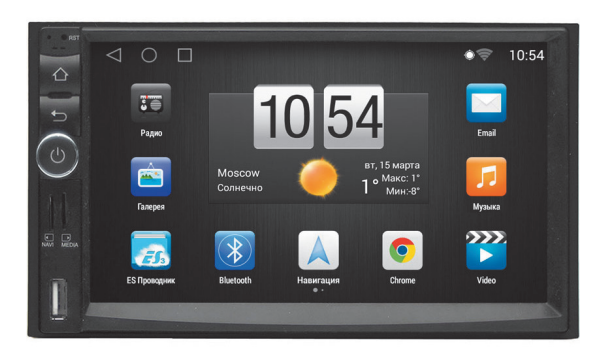

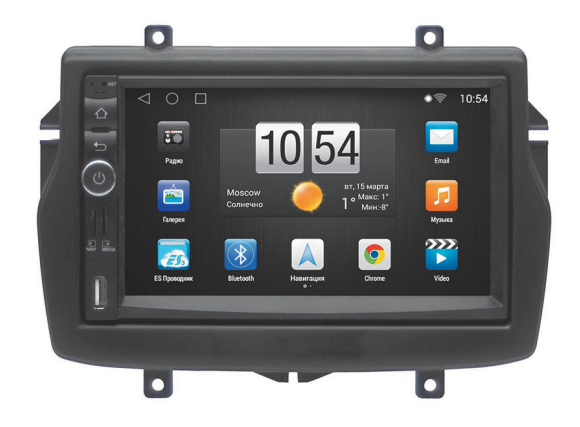

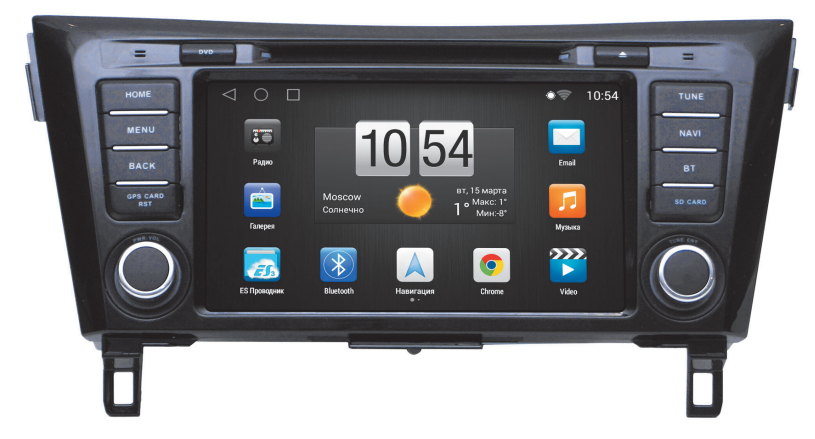

#### **4.5. Основные функции аппаратных кнопок и поворотных регуляторов**

Регулятор PWR / VOL + – : регулировка громкости (по часовой стрелке — увеличение, против часовой — уменьшение).

Короткое нажатие — выключение звука (MUTE). Длинное нажатие — включение/выключение питания.

Регулятор **SEL / TUNE + –** : смена треков, радиостанции, эпизода, перемотка вперед/назад.

Короткое нажатие — ступенчатое изменение яркости экрана.

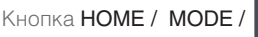

Кнопка **HOME / MODE /**  $\leftrightarrow$ : вернуться на главный экран (основной рабочий стол).

Кнопка MENU : Кнопка доступа к настройкам лаунчера (графической оболочки) (Рис. 5.1.3 стр. 14) и системным настройкам (см. стр. 30). В других ситуациях, данная кнопка выполняет дополнительный функционал активного приложения.

Кнопка ВАСК /  $\blacktriangleleft$ : Кнопка возврата в предыдущее меню. В режиме приложения эта кнопка осуществляет выход из работающего приложения и его закрытие.

Кнопка NAVI: запуск основной навигационной программы.

Кнопка BAND / TUNE: FM/AM радиоприемник.

Кнопка DVD: DVD/CD/MP3/MP4 проигрыватель.

Кнопка **DT**: DVD/CD/MP3/MP4 проигрыватель (Play / Pause).

Кнопка VOL+  $\begin{array}{|c|c|c|c|c|}\hline \textbf{+} & \textbf{+} &$ 

Кнопка VOL–  $\Box$  : уменьшение громкости.

Кнопка TFT/DIMM: выключить/включить дисплей (включить также можно касанием экрана).

Кнопка BT : открыть приложение «Bluetooth». Ответить/завершить входящий звонок.

 $K$ нопка $\sum$ : извлечь диск (Eject).

Кнопка **>>>**: следующий трек, эпизод, радиостанция, файл и т.п., перемотка вперед.

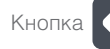

: предыдущий трек, эпизод, радиостанция, файл и т.п., перемотка назад.

Слоты SD CARD, GPS CARD, USB, RST: слоты для карт памяти под навигационное ПО и медиафайлы, кнопка перезагрузки устройства.

ВНИМАНИЕ! На некоторых моделях головных устройств кнопки выполнены в виде иконок на сенсорной части лицевой панели. В связи с постоянным обновлением модельного ряда головных устройств, возможно появление других аппаратных кнопок, не указанных в данном руководстве.

#### Если вы хотите использовать Google Play для загрузки приложений Android, вам потребуется аккаунт Google.

Вы можете создать собственный аккаунт (см. стр. 33)

Запустите приложение «Play Маркет», просматривайте или загружайте приложения Android с помощью Google Play.

За поиск и просмотр продуктов для Android в Google Play плата не взимается. Вы оплачиваете только использованный трафик, в случае использования интернета через сети мобильной связи. Некоторые приложения и игры можно загружать бесплатно, за загрузку других необходимо заплатить указанную цену. Бесплатные программы имеют соответствующую пометку.

#### Имейте в виду, что для покупки приложений вам нужно дополнительно настроить аккаунт Google.

Загружать и устанавливать приложения Android, распространяемые через Google Play, очень просто. Следуйте приведенным ниже инструкциям.

Обратите внимание: когда вы загружаете приложения с Google Play, Ваше устройство должно иметь надежное соединение с интернетом через Wi-Fi или 3G/4G

- Нажмите на иконку Play Market. Откроется главная страница магазина приложений Google Play, на которой вы можете выбрать для скачивания и последующей установки на устройство различные приложения, музыку, фильмы и книги.
- Найдите приложение, которое хотите скачать.
- Нажмите на цену или кнопку Установить.
- Ознакомьтесь с необходимыми разрешениями и нажмите Принять.
- Если приложение платное, нажмите на стрелку  $\blacktriangleright$ , чтобы выбрать способ оплаты и оформить покупку.

Основные функциональные приложения NaviPilot DROID4 вынесены на главный экран (Рабочий стол) (Рис. 5.1.1).

Вы можете менять эти приложения по своему желанию, добавлять или удалять иконки приложений, создавать папки с приложениями.

По умолчанию на главном экране расположены следующие приложения (их наличие и порядок расположения может изменяться при выходе новых версий программного обеспечения):

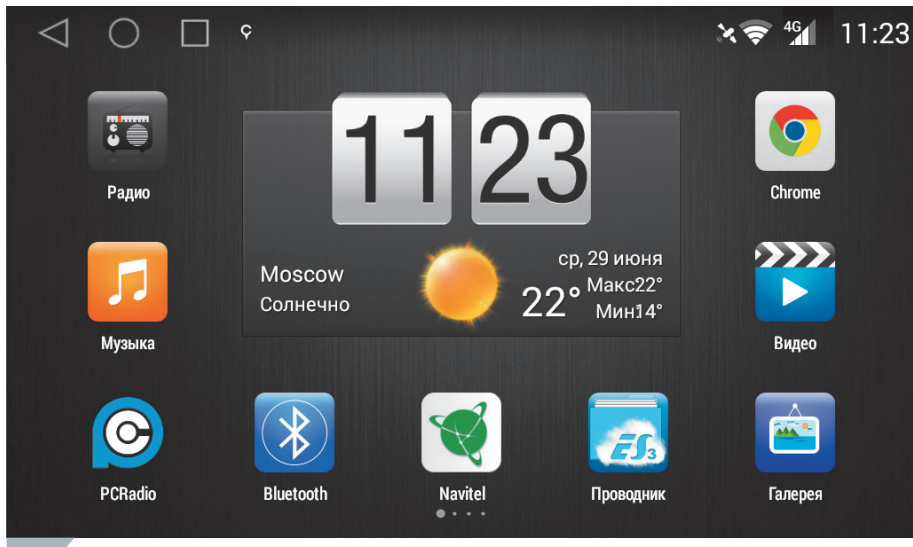

Используйте подушечки пальцев или стилус для емкостных экранов для перелистывания экранов рабочего стола.

#### **5.1.1 Рабочий стол системы**

Долгое нажатие на иконку приложения позволяет удалить его, скрыть или переместить на другую позицию рабочего стола. Для этого переместите иконку приложения в новое место рабочего стола или на появившиеся иконки «Удалить» или «Скрыть».

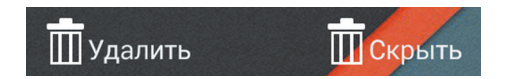

Вернуть скрытые приложения можно в «Параметрах лаунчера» (см. стр. 14)

В верхней части экрана расположена строка состояния (Рис. 5.1.2).

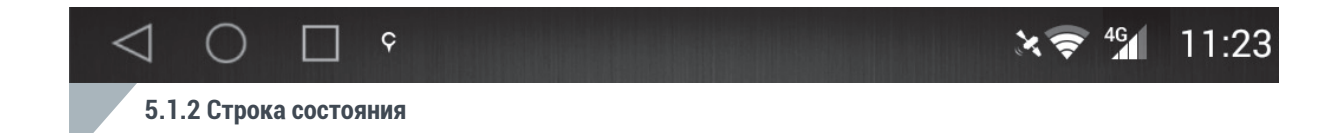

На ней отображается текущее состояние системы, управляющие кнопки, уровень сигнала сети, текущее время, уведомления системы и иконки работающих приложений.

- Кнопка возврата на главный экран;
- Иконки запущенных приложений;
- Индикатор включения навигационного модуля;  $\mathbf{x}$ 
	- Индикатор уровня сигнала и типа мобильной сети 2G /3G /4G для передачи данных;
	- Индикатор включения и уровня сигнала Wi-Fi;
- Текущее время; 11:23

 $\mathbf C$ 

 $46$ 

 $\overline{\bullet}$ 

— Кнопка возврата в предыдущее меню. В режиме приложения эта кнопка осуществляет выход из работающего приложения и его закрытие.

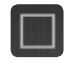

- Кнопка доступа к настройкам лаунчера (графической оболочки) (Рис.5.1.3) и системным настройкам (см. стр. 30). В других ситуациях, данная кнопка выполняет дополнительный функционал активного приложения.

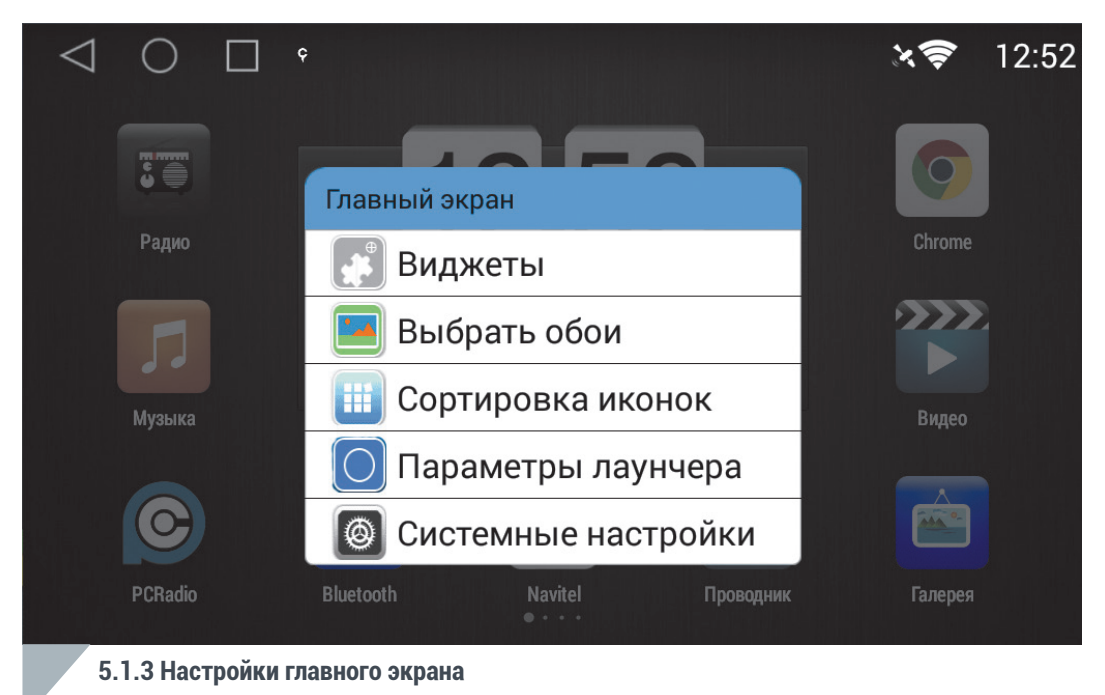

Виджеты — выбрать виджет из установленных и поместить его на рабочий стол;

Выбрать обои — выбор оформления рабочего стола;

Сортировка иконок — сортировать значки на рабочем столе по различным параметрам;

Параметры лаунчера — настройка внешнего вида устройства (выбор анимации, расположения значков, виджетов, скрытие ненужных приложений и т.п.) ;

Системные настройки — доступ к настройкам системы.

**5.1. Функции рабочего стола 15** Автомобильная мультимедийно-навигационная система под управлением Android OS

Также, в строке состояния могут отображаться другие индикаторы настроек и приложений, например, индикаторы беспроводных сетей Wi-Fi, Bluetooth и т.п.

ВНИМАНИЕ! В некоторых приложениях строка состояния скрыта. Для доступа к ней необходимо прижать подушечку пальца или стилус к верхней кромке экрана и «потянуть» вниз.

«Потяните» строку состояния вниз и откроется «шторка» быстрых настроек (Рис. 5.1.4).

На ней отображаются кнопки быстрого вызова часто используемых функций, текущие уведомления системы и список запущенных приложений и сервисов.

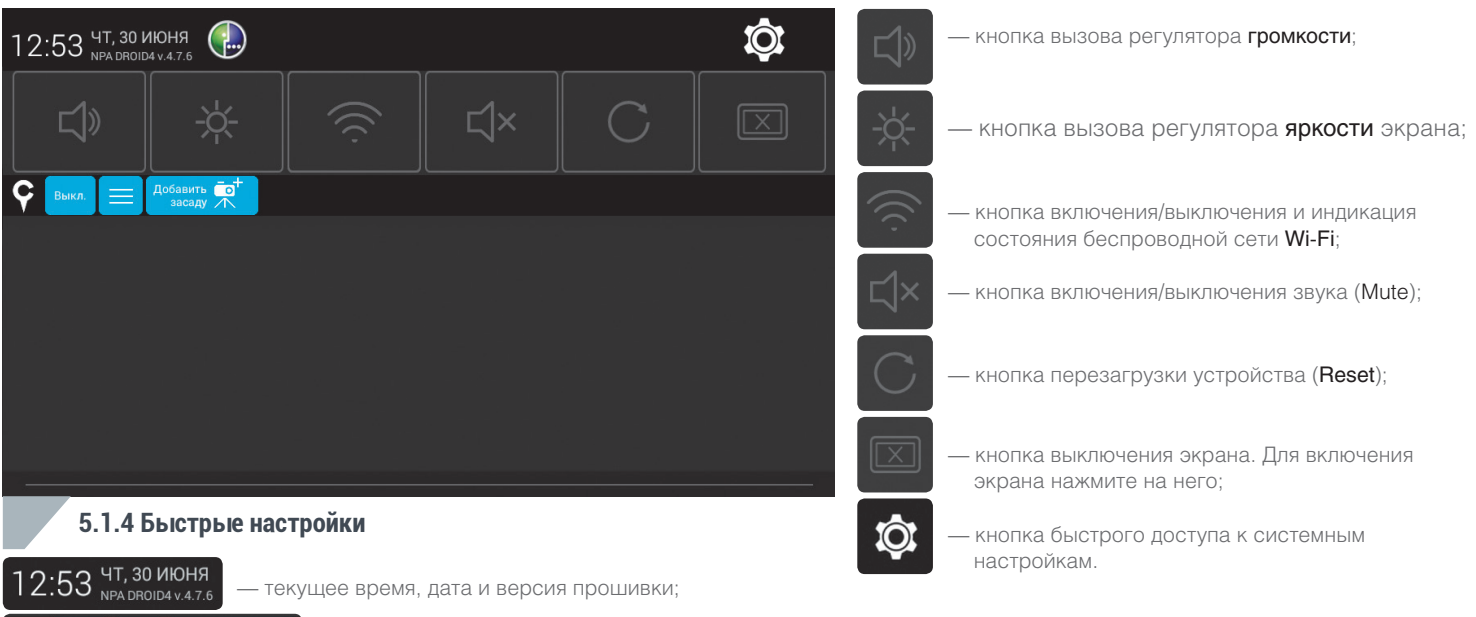

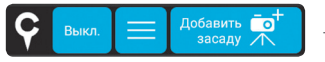

— статус и управление «фирменным» приложением CAMRAD для оповещения о камерах фотовидеофиксации нарушений ПДД (см. стр. 36).

Также в шторке возможно отображение других запущенных сервисов, приложений или системных уведомлений.

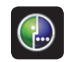

— виджет «Мегафон 4G инфо» (быстрый доступ к параметрам тарифного плана мобильной сети Мегафон).

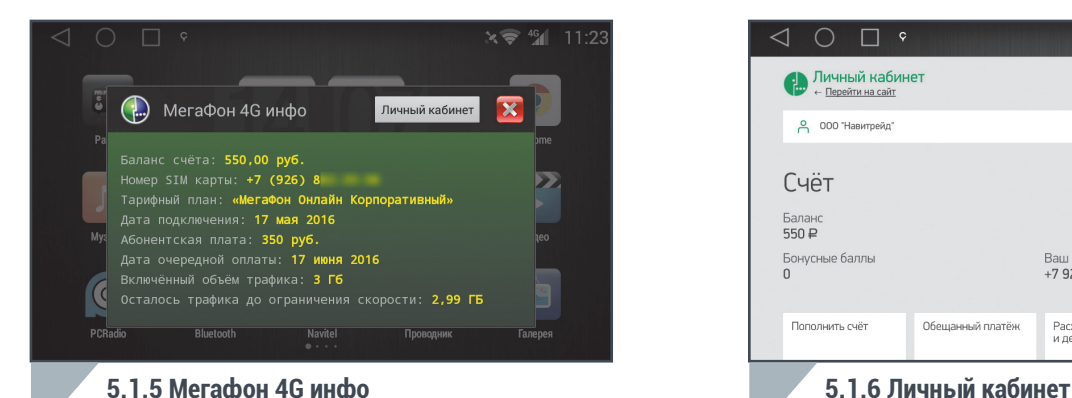

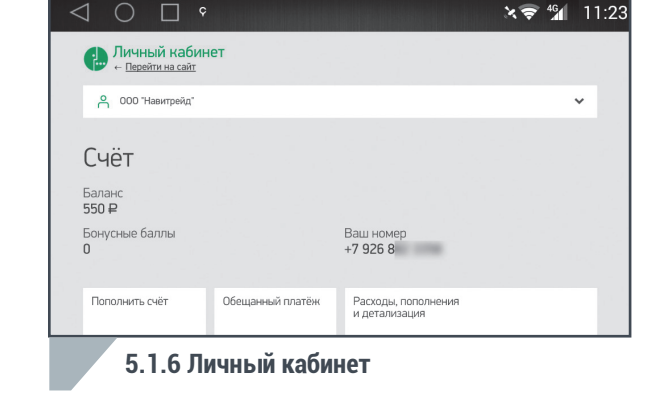

Виджет отображает текущий баланс, номер СИМ-карты в модеме и другие опции тарифного плана и оплаты.

При нажатии кнопки «Личный кабинет» открывается страница личного кабинета абонента Мегафон.

**ВНИМАНИЕ!** СИМ-карта, поставляемая в комплекте с модемом и корпоративным тарифом, оформлена на компанию-производителя оборудования.

Поменять свой тарифный план вы сможете по запросу на адрес электронной почты **support@pilotnavigator.ru** с обязательным указанием номера вашей СИМ-карты, выбранного тарифного плана и вашего контактного номера телефона.

Устройства NaviPilot DROID оптимизированы для работы с мобильной сетью передачи данных оператора Мегафон. Передача данных и выход в Интернет в мобильных сетях других операторов не гарантируются. Виджет «Мегафон 4G инфо» и фирменное приложение NaviPilot МАЯК (см. стр. 41) не работают в случае использования СИМ-карты другого оператора.

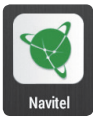

Пользователю доступны программы навигации, предустановленные в системе или установленные им самостоятельно. Пользователь может установить практически любые навигационные приложения, доступные на Google Play, такие как: СитиГид, Навител Навигатор, Прогород, iGO, Яндекс Навигатор, Google Навигатор и т.п.

Нажмите иконку выбранного навигационного приложения для входа в режим навигации.

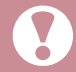

**ВНИМАНИЕ!** Одновременный запуск нескольких навигационных программ может привести к взаимному конфликту приложений. Инструкции к навигационным программам смотрите в руководстве к ним или в справочной системе навигационной программы.

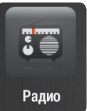

— Нажмите значок «Радио» на главном экране или кнопку устройства «BAND», чтобы включить Радио (Рис 5.3.1).

#### Элементы управления радио:

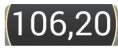

— Частота воспроизводимой станции;

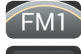

Текущий **диапазон**;

- Кнопка быстрого доступа к настройкам эквалайзера (Рис. 5.4.1);
- Включение режима поиска станций, передающих сообщение о ситуации на дорогах;
- Включение режима переключения на альтернативные частоты, на которых передается данная программа.
- Включение режима RDS (отображение сопутствующей радиопередачам информации, передаваемой радиостанциями).
- Выводит на дисплей жанровую классификацию PTY<sup>.</sup> принимаемых станций.

|                  | $\varsigma$            |                             |                          | $x \approx 4$                                        | 11:23 |
|------------------|------------------------|-----------------------------|--------------------------|------------------------------------------------------|-------|
| <b>RDS</b>       | <b>AF</b><br><b>TA</b> | PTY: None                   |                          | <b>DX</b>                                            | ΞĿ,   |
| 105.00           | 106.0                  | 107.00                      | 108                      | FM1                                                  |       |
|                  |                        |                             |                          | $\begin{pmatrix} 106,20 \\ \text{MHz} \end{pmatrix}$ |       |
| RT:              |                        | PS:                         |                          |                                                      |       |
| p1<br>87,50      | p2<br>90,10            | p3<br>p4<br>106,10<br>98,10 | p <sub>5</sub><br>108,00 | p <sub>6</sub><br>87,50                              |       |
|                  | KK                     | <b>BAND</b>                 |                          | נו                                                   |       |
| $F \cap 1 \cap $ |                        |                             |                          |                                                      |       |

**5.3.1 Радио**

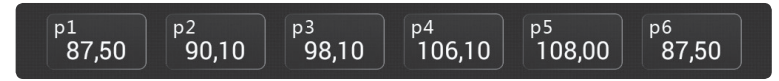

— Кнопки сохраненных радиостанций. Вы можете сохранить 6 станций в каждом диапазоне FM1 / FM2 / FM3 / AM1 / AM2.

Нажмите и удерживайте в течение 2 сек. одну из кнопок, чтобы сохранить текущую станцию на данной кнопке. Кратковременными нажатиями переключайтесь между сохраненными станциями.

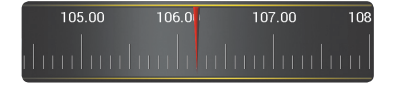

— Индикатор частоты радиостанции. Вы можете выбрать желаемую частоту нажатием на шкалу индикатора.

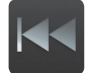

Кнопка поиска станции вниз по диапазону частот. Кратковременное нажатие — изменение частоты с шагом 0,05 MHz, долгое нажатие — поиск ближайшей по диапазону станции.

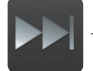

Кнопка поиска станции вверх по диапазону частот. Кратковременное нажатие — изменение частоты с шагом 0,05 МНг, долгое нажатие — поиск ближайшей по диапазону станции.

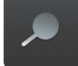

Кнопка автоматического поиска и сохранения станций на кнопках P1 - Р6 во всех диапазонах частот.

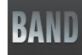

— Кнопка переключения между диапазонами FM1 / FM2 / FM3 / AM1 / AM2.

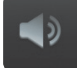

— Кнопка включения/выключения звука (Mute);

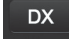

– Кнопка переключения режима поиска станций с высоким уровнем сигнала (LOC).

— Индикатор режима приёма станций Стерео / Моно. ന

**5.4. Настройки эквалайзера и звуковой сцены 19** Автомобильная мультимедийно-навигационная система под управлением Android OS

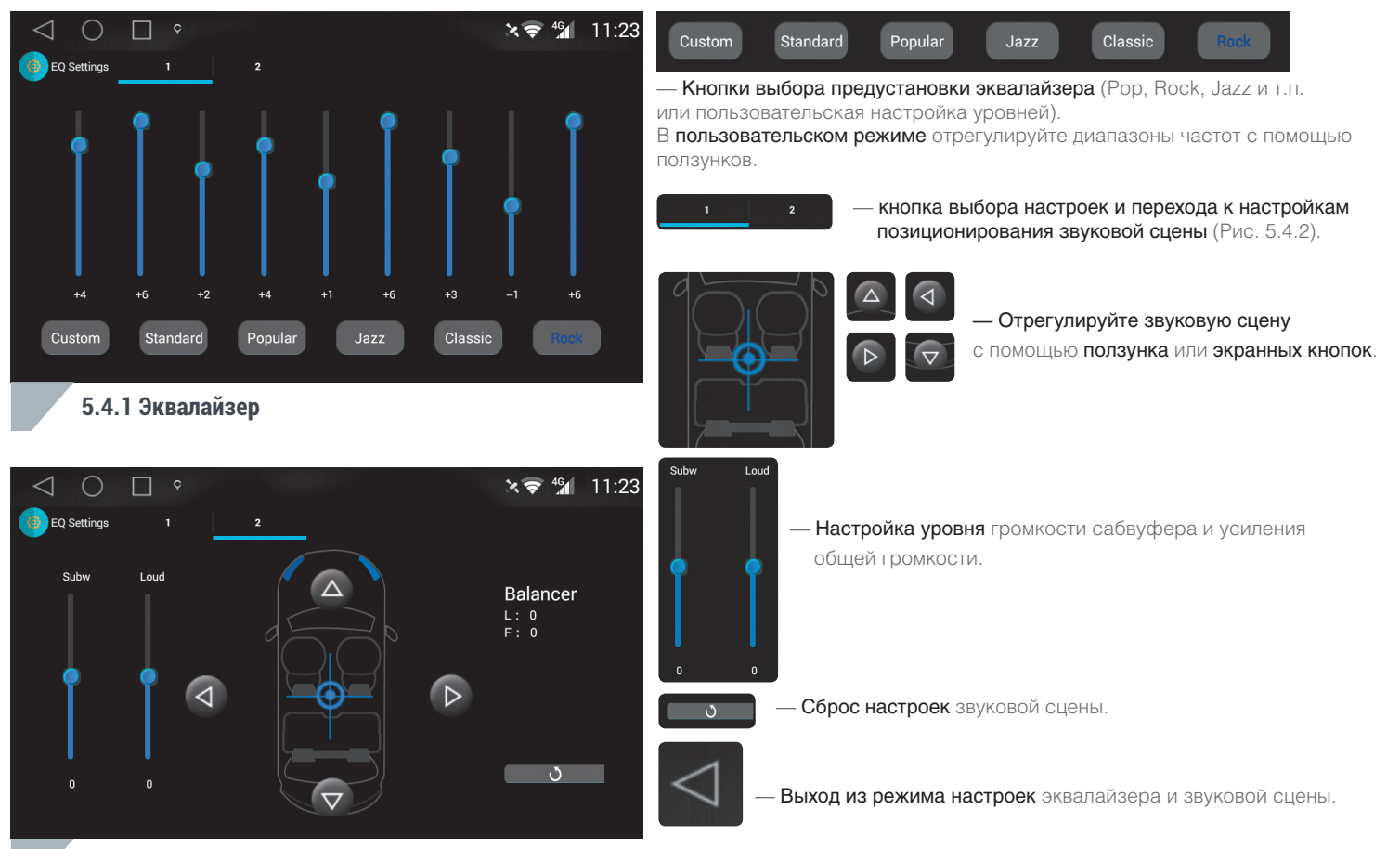

**5.4.2 Звуковая сцена**

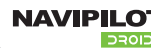

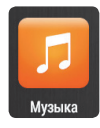

— Нажмите значок «Музыка» на главном экране, чтобы включить проигрыватель музыкальных файлов. (Рис. 5.5.1)

При включении будет выполнено сканирование подключенных носителей и все музыкальные композиции отобразятся в списке «Локальная музыка».

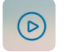

— Нажмите для начала воспроизведения музыкальных файлов.

Нажмите на строку «Локальная музыка», чтобы увидеть список музыкальных файлов.

Для запуска воспроизведения выбранного файла нажмите на его название. Выбранный файл отобразится в строке информации и начнется его воспроизведение:

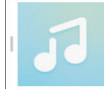

AKO - How It Rocks (Matteo Poker Remix).mp3

07:30

Нажмите на название композиции в строке информации для перехода в режим дополнительного управления воспроизведением(Рис. 5.5.2)

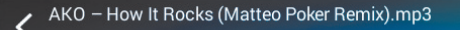

- Название текущей композиции

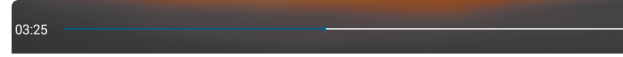

— Индикатор воспроизведения текущей композиции.

Слева — текущая позиция воспроизведения.

Справа — общая продолжительность композиции.

Вы можете выбирать точку воспроизведения, с помощью ползунка на индикаторе воспроизведения.

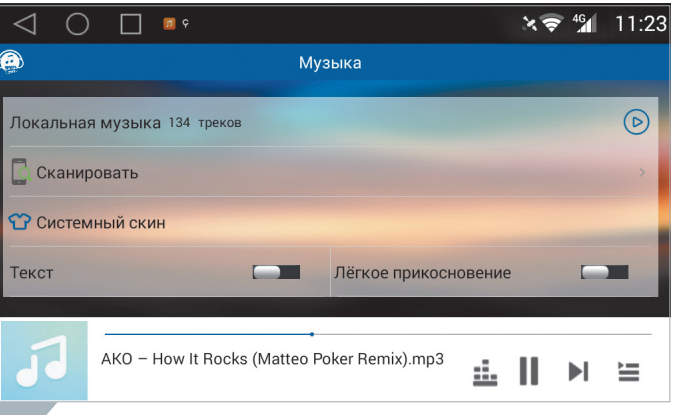

#### **5.5.1 Проигрыватель музыкальных файлов**

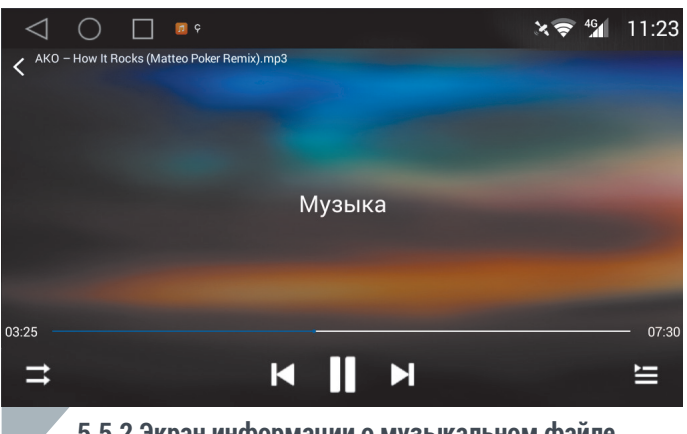

**5.5.2 Экран информации о музыкальном файле**

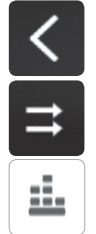

 $=$ 

- Кнопка возврата к списку композиций «Локальная музыка»:
- Кнопка переключения режима воспроизведения: повтор композиции/случайное воспроизведение/воспроизведение по порядку и т.п.;
- Кнопка выбора настроек эквалайзера;
- Кнопка перехода к предыдущей композиции;
	- Кнопка перехода к следующей композиции;
		- Кнопка воспроизведение/пауза;
		- Кнопка быстрого просмотра списка воспроизведения;

Поддерживаемые аудиоформаты — MP3, M4A, WAV, AMR, AWB, AAC, FLAC, MID, MIDI, XMF, RTTTL, RTX,

OTA, WMA, RA, MKA, M3U, PLS.

APE Lossles поддерживается, при воспроизведении с носителей формата NTFS.

Гарантированно поддерживаемый объём SD-карты — 128ГБ

Устройство поддерживает накопители в формате FAT, FAT32, NTFS.

Гарантированно поддерживаемый объём жёсткого диска - 1 ТБ.

Поддерживается большинство портативных внешних жёстких дисков с питанием 5В, а так же SSD-диски.

Качество работы с внешним накопителем может зависеть от конкретного производителя накопителя и степени его износа.

Перед извлечением карты памяти или USB накопителя, отключите их через меню настроек:

(Память - Извлечь SD-карту/USB-носитель)

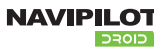

00:00:30

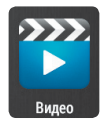

— Нажмите значок «Видео» на главном экране, чтобы включить проигрыватель видео файлов. (Рис. 5.6.1)

При включении будет выполнено сканирование подключенных носителей и все видеофайлы отобразятся на экране.

Перелистывайте список вверх и вниз движением пальца по экрану (свайпом).

Для запуска воспроизведения нажмите на название видеофайла (Рис. 5.6.2).

## 00:00:16

- Индикатор воспроизведения текущего видеофайла.
- Слева текущая позиция воспроизведения.
- Справа общая длительность видеофайла.

Вы можете выбирать точку воспроизведения, с помощью ползунка на индикаторе воспроизведения.

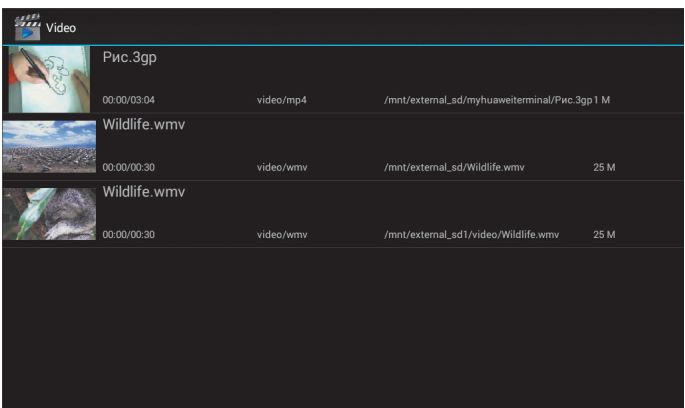

#### **5.6.1 Проигрыватель видеофайлов**

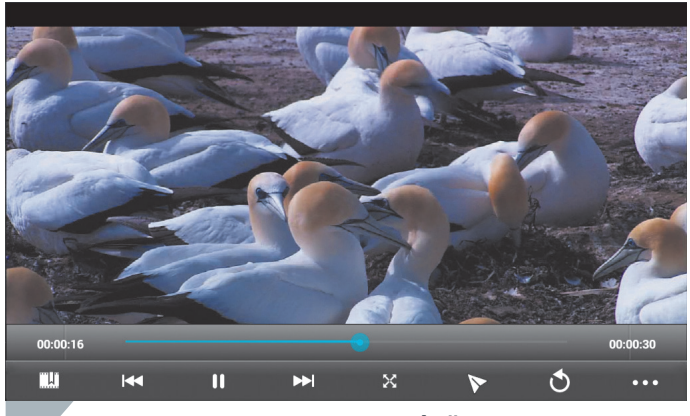

**5.6.2 Воспроизведение видеофайла**

- Кнопка установки метки воспроизведения видео. Позволяет отметить необходимое место воспроизведения;
- Кнопка перехода к предыдущему видеофайлу;
- Кнопка перехода к следующему видеофайлу;
- Кнопка воспроизведение/пауза;
- Кнопка возврата в меню выбора видеофайла;
- Кнопка переключения режима отображения видео;
- Кнопка дополнительного меню управления видеопросмотром.

Поддерживаемые видеоформаты — MPEG, DviX, XivD, MP4, MOV, M4V, 3GP, 3GPP, 3G2, 3GPP2, AVI, DIVX, WMV, ASF, FLV, RM, MKV Гарантированно поддерживаемый объём SD-карты — 128ГБ

Устройство поддерживает накопители в формате FAT, FAT32, NTFS.

Гарантированно поддерживаемый объём жёсткого диска - 1 ТБ

Поддерживается большинство портативных внешних жёстких дисков с питанием 5В, а так же SSD-диски..

Качество работы с внешним накопителем может зависеть от конкретного производителя накопителя и степени его износа.

Поддерживается большинство видео файлов в разрешении 1080p

1. Некоторые форматы контейнера MKV AVI могут воспроизводиться проблематично.

Проверьте совместимость с данным форматом кодека.

2. Некоторые некачественные USB / SD / TF-карты могут не распознаваться. Используйте только качественные носители.

Перед извлечением карты памяти или USB накопителя, отключите их через меню настроек: (Память - Извлечь SD-карту/USB-носитель)

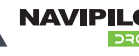

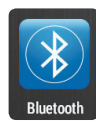

— Нажмите значок «**Bluetooth**» на главном экране для перехода в режим Bluetooth (Рис 5.7.1). Экран просмотра и управления сопряжёнными и доступными устройствами вызывается и скрывается нажатием

- на кнопку **в строке состояния**.
- Поиск доступных и сопряженных устройств;
- । ≯∘[ — Отключение устройства;
	- Синхронизировать телефонную книгу;
	- Очистить телефонную книгу;

Убедитесь, что на вашем мобильном устройстве включен Bluetooth и выполните поиск устройств. В списке на вашем мобильном устройстве должно появиться устройство с именем **NaviPilot**. Выберите его. Если ваше мобильное устройство запросит код, введите 0000.

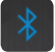

 $\ddot{\mathbf{c}}$ 

В случае удачного подключения в статусной строке появится иконка Bluetooth.

Для синхронизации телефонной книги, в появившемся на экране уведомлении, нажмите кнопку «Да» (Рис.5.7.2). Разрешите устройству доступ к вашим контактам на телефоне и поставьте галочку «Разрешать всегда».

После синхронизации вы сможете совершать звонки из вашей телефонной книги с экрана устройства NaviPilot, а также принимать входящие звонки с привязкой абонента к вашей телефонной книге.

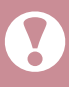

При синхронизации телефона дождитесь полной загрузки контактов (при большом количестве контактов, время синхронизации может достигать порядка 5 минут)

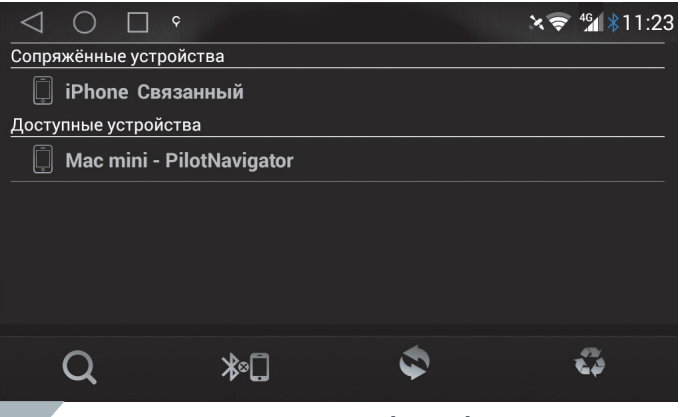

#### **5.7.1 Режим подключения Bluetooth**

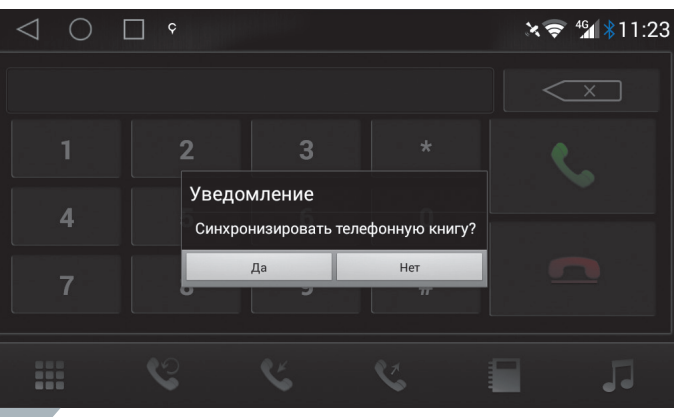

**5.7.2 Синхронизация телефонной книги**

**5.7. Bluetooth громкая связь 25** Автомобильная мультимедийно-навигационная система под управлением Android OS

# Ħ

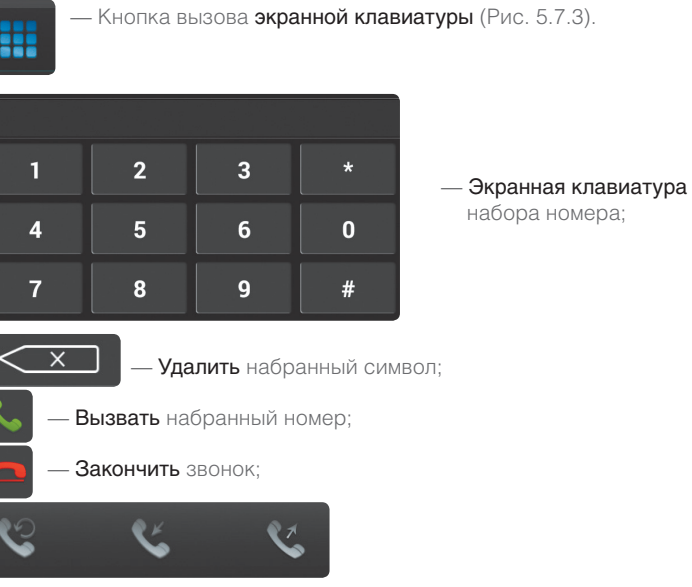

— Кнопки вызова журнала вызовов — Пропущенные, входящие, исходящие. (Рис. 5.7.4).

Вызов абонента из списка осуществляется двойным нажатием на строку с именем и номером абонента.

— Вызов телефонной книги.

Вызов абонента из телефонной книги осуществляется двойным нажатием на строку с именем и номером абонента.

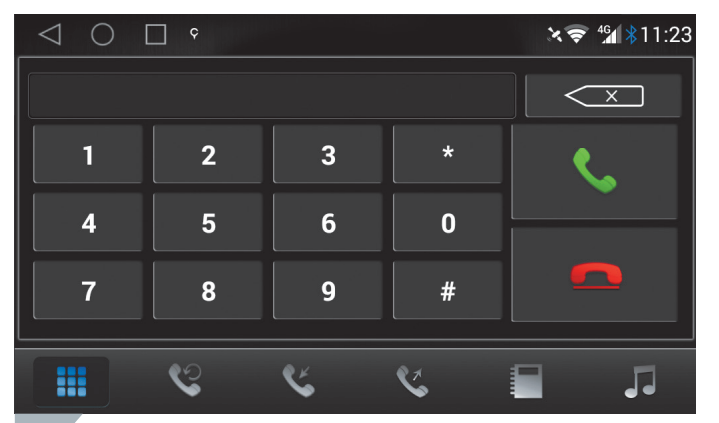

**5.7.3 Экранная клавиатура**

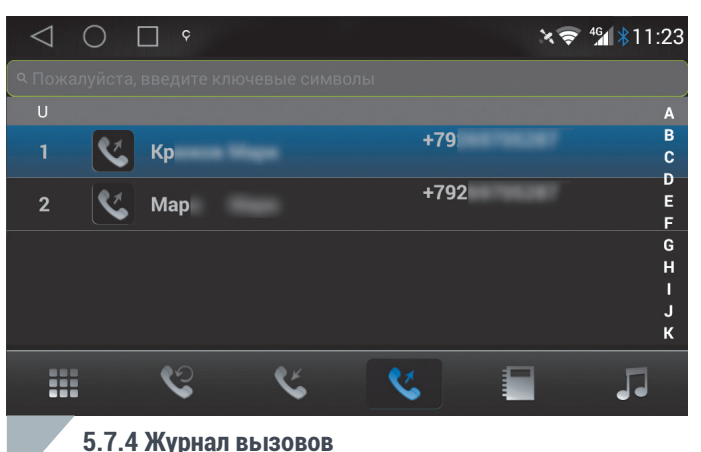

— Текстовое поле поиска контакта абонента в телефонной книге и журнале вызовов.

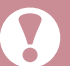

Поиск в телефонной книге ведется с учетом заглавных букв. Если контакт внесен в телефонную книгу с Заглавной буквы, то искать его в строке поиска также необходимо с Заглавной буквы.

При поступлении входящего вызова на экране устройства отобразится номер звонящего абонента или его имя, если оно присутствует в синхронизированной телефонной книге (Рис. 5.7.5).

儒

— Вызов экранной клавиатуры;

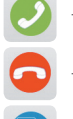

- Ответить на звонок;
- Отклонить звонок;
- Переключить вызов на телефон/устройство.

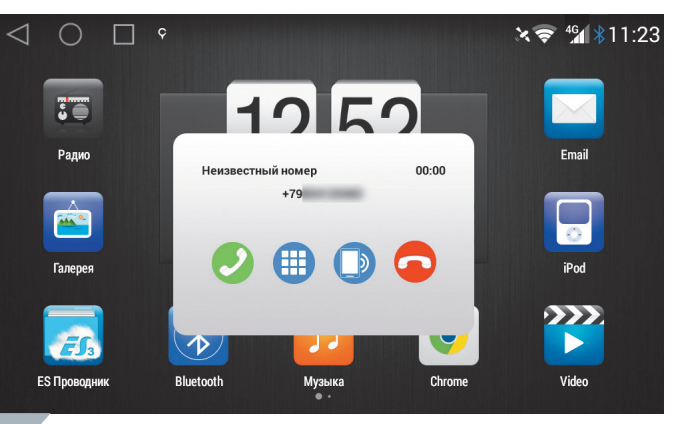

**5.7.5 Входящий вызов**

**5.8. Bluetooth проигрыватель музыкальных файлов 27** Автомобильная мультимедийно-навигационная система под управлением Android OS

— Кнопка включения музыкального проигрывателя Bluetooth (Рис. 5.8.1).

Воспроизведение музыкальных композиций с мобильного устройства происходит по протоколу A2DP.

Вы можете прослушивать музыкальные композиции или звуковые дорожки видеофайла через головное устройство NaviPilot.

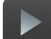

— Воспроизведение / пауза;

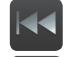

**Предыдущая** композиция;

Следующая композиция.

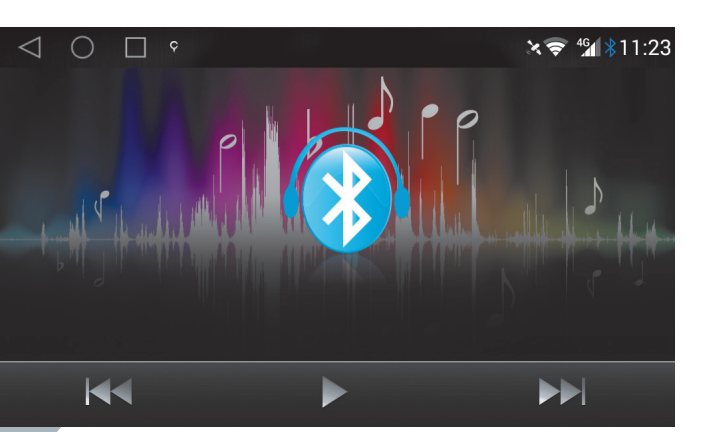

**5.8.1 Bluetooth проигрыватель музыкальных файлов**

Во время воспроизведения композиции через Bluetooth название композиции и другая информация отображается только на экране вашего мобильного устройства.

#### Проигрыватель дисков (не во всех моделях)

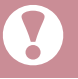

Поддерживаемые типы 12-см дисков: DVD-Video, DVD-R/RW, DVD-ROM, CD-DA, CD-ROM, CD-R, CD-RW. 8-см диски не поддерживаются!

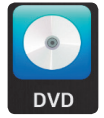

— Нажмите значок «DVD» на главном экране или кнопку «DVD» на устройстве, чтобы включить проигрыватель дисков. (Рис. 5.9.1)

#### Воспроизведение DVD дисков.

Вставьте диск в дисковод, устройство автоматически переключится в режим воспроизведения диска (Рис. 5.9.1). Если диск уже вставлен, нажмите кнопку «DVD» на устройстве или на главном экране, чтобы перейти в режим воспроизведения.

При включении отобразится экранное меню DVD диска. Выберите желаемый пункт меню с помощью нажатия на него для начала воспроизведения (Рис. 5.9.1).

При касании экрана во время воспроизведения в нижней части экрана появляется меню управления (Рис. 5.9.2).

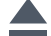

— Извлечение диска

- Воспроизведение / пауза;
- Переход к предыдущему эпизоду;
- Переход к следующему эпизоду;
- Быстрая **перемотка назад**;
- Быстрая перемотка вперед;
	- Переход в дополнительное меню (Рис. 5.9.4);
		- Вызов экранной цифровой клавиатуры (Рис. 5.9.3);

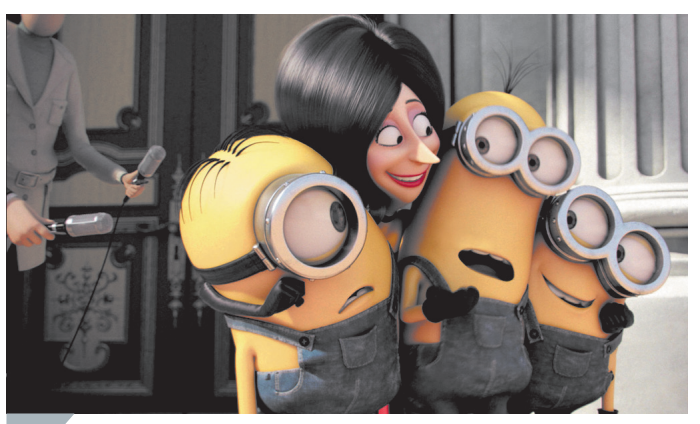

**5.9.1 Проигрыватель DVD**

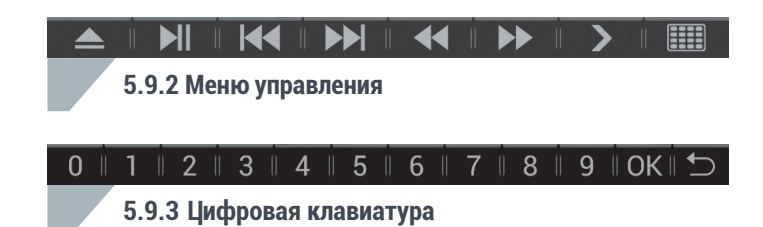

**5.9. Проигрыватель дисков. Воспроизведение DVD 29** Автомобильная мультимедийно-навигационная система под управлением Android OS

- $\bullet$ — Настройки воспроизведения;
- SUB\_T — Включение / выключение субтитров (если доступно на диске);
- 8 — Изменение режима звука (если доступно на диске);
- 這 — Переход в экранное меню диска;
- **R\L** Переключение каналов воспроизведения;

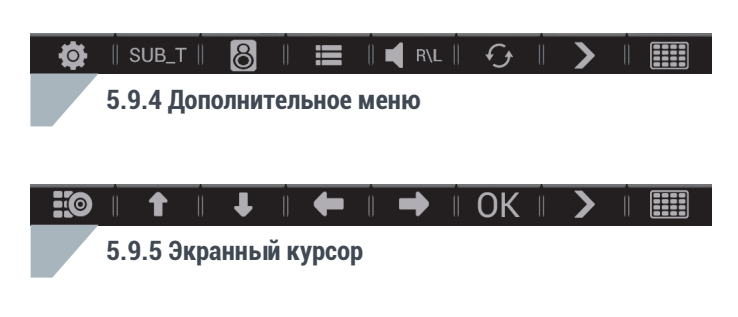

- $\mathcal{F}_{\pm}$ — Переключение режима воспроизведения: повтор фильма/повтор всех фильмов на диске/ воспроизведение по порядку и т.п.;
	- Вызов экранного курсора для управления меню диска (Рис. 5.9.5);
- $H<sup>o</sup>$ — Отображение информации о текущей позиции воспроизведения.

#### **30 6. Настройки**

#### Настройки.

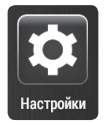

Нажмите значок «Настройки» на экране или значок **О в верхней шторке** быстрых настроек (см. стр.15)

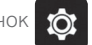

#### 6.1. Беспроводные сети:

#### 6.1.1. Wi-Fi (Рис. 6.1):

#### Включение/выключение Wi-Fi и выбор точки доступа.

При включенном Wi-Fi выберите точку доступа из списка справа и введите пароль, чтобы получить доступ в интернет.

#### 6.2. Дополнительные настройки — Ещё... (Рис. 6.2):

Включение режима модема / точки доступа (возможность раздавать интернет в автомобиле по Wi-Fi через подключенный к NaviPilot 4G модем). Настройка VPN.

#### 6.3. Настройки устройства:

6.3.1. Звук (Рис. 6.3.1): Регулировка громкости во время парковки. Настройка эквалайзера и баланса. Регулировка громкости Bluetooth. Звук при касании экранных кнопок.

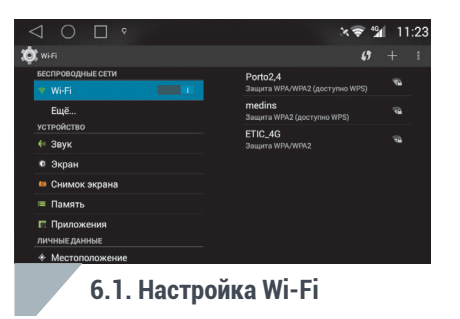

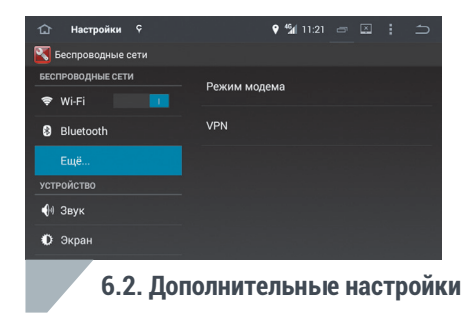

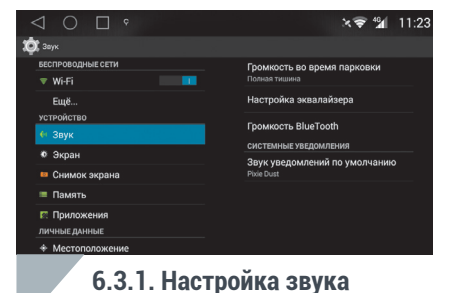

**6.Настройки 31** Автомобильная мультимедийно-навигационная система под управлением Android OS

#### 6.3.2. Настройки экрана (Рис. 6.3.2):

Настройка изображения (Яркость / Контрастность / Насыщенность). Обои (выбор фона для рабочего стола). Размер шрифта.

#### 6.3.3. Скриншот (Рис. 6.3.3):

Настройки выполнения снимка содержимого экрана устройства. Снимок экрана выполняется после выбора времени задержки.

#### 6.3.4. Настройки памяти (Рис. 6.3.4):

Информация о состоянии памяти:

Системной памяти; Внутренней памяти; Подключенных носителях SD и USB ; Всего места / доступно.

Удаление информации с SD и USB носителей. Отключение SD и USB носителей для их безопасного извлечения.

#### 6.3.5. Настройки приложений (Рис. 6.3.5):

Пролистывайте список приложений сверху вниз и влево-вправо. Нажмите на приложение в списке для:

> Получения информации о приложении; Остановки приложения; Удаления приложения.

Внизу экрана отображается информация о свободном и занятом пространстве на выбранном носителе.

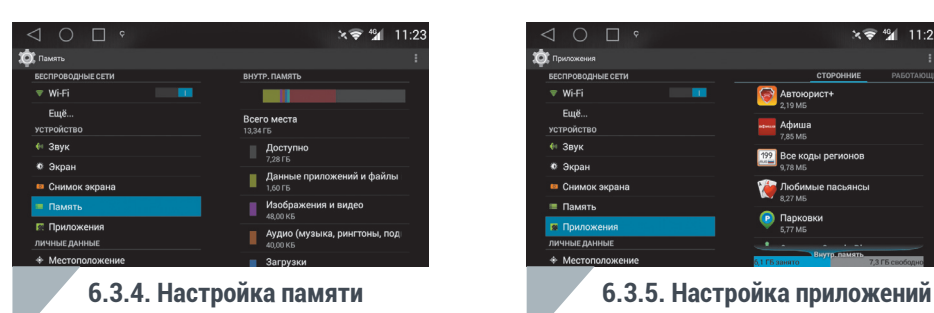

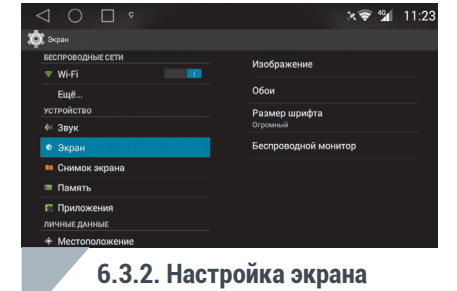

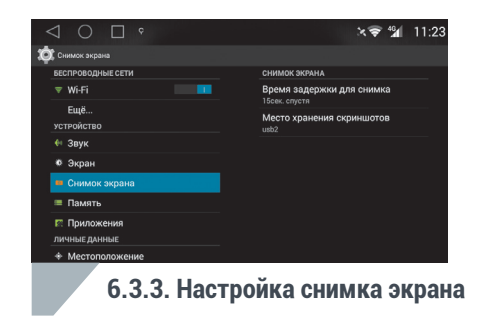

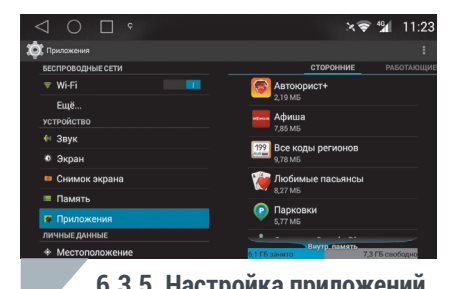

6.4. Настройки личных данных:

6.4.1. Настройки местоположения (Навигация) (Рис. 6.4.1): Включение / выключение GPS приемника. Выбор режима воспроизведения подсказок (приглушение / переключение). Выбор уровня приглушения уровня звука при воспроизведении голосовой подсказки. Монитор состояния спутников GPS и ГЛОНАСС. Список приложений, использующих систему навигации. Доступ и настройки истории местоположения.

6.4.2. Настройки безопасности (Рис. 6.4.2): Настройки блокировки экрана. Настройки администрирования. Установка приложений из неизвестных источников (не из Google Play). Проверка сторонних приложений.

Настройки хранилища учетных данных (только для опытных пользователей)

6.4.3. Настройки системного языка и ввода информации (Рис. 6.4.3):

Выбор языка операционной системы.

Настройка средств проверки орфографии.

Пользовательские словари.

Выбор основной клавиатуры.

Голосовой ввод данных.

Настройки скорости перемещения указателя при использовании мыши или тачпада.

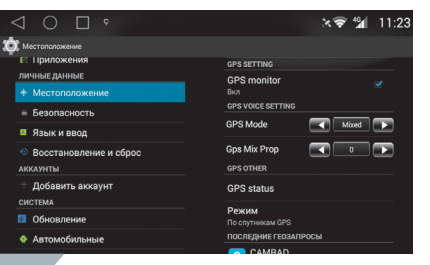

#### **6.4.1. Местоположение**

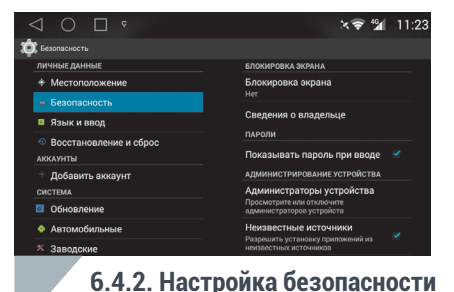

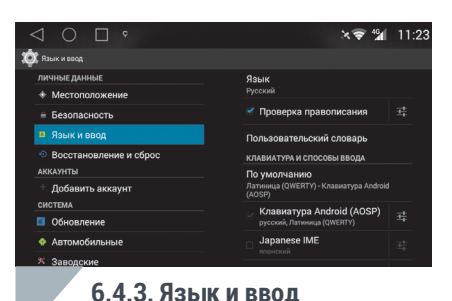

**6. Настройки 33** Автомобильная мультимедийно-навигационная система под управлением Android OS

6.4.4. Восстановление и сброс (Рис. 6.4.4):

Копирование настроек приложений, Wi-Fi и устройств на сервер Google. Настройка аккаунта для резервирования. Автовосстановление данных.

Сброс к заводским настройкам (удаление всех данных на устройстве)

6.5. Аккаунты (учетные записи) на устройстве (Рис. 6.5):

Для добавления нового аккаунта выберите Google, войдите в существующий аккаунт выбрав «Существующий»

и введя имя аккаунта и пароль или создайте новый аккаунт — «Новый». Заполните поля формы: Имя, Фамилия, Имя пользователя (латинскими буквами и цифрами), нажмите «Готово».

Введите и подтвердите Пароль (не менее 8 символов), нажмите «Далее», подтвердите пароль и нажмите «Готово».

Выберите Секретный вопрос, Ответ на него и укажите Дополнительный Email, нажмите «Готово»

На следующем экране присоединения к Google+ нажмите «Не сейчас».

Выберите настройки аккаунта и нажмите стрелку вправо, введите символы с картинки (можете прокручивать экран, если картинка не видна полностью). Нажмите «Готово»

Если Вы планируете покупки в Google Play, зарегистрируйте кредитную карту.

6.6. Настройки системы:

6.6.1. Обновление. Обновление системы и параметров устройства. Перезагрузка устройства.

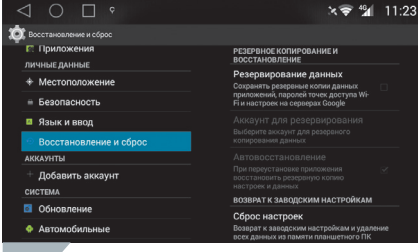

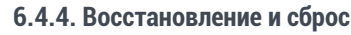

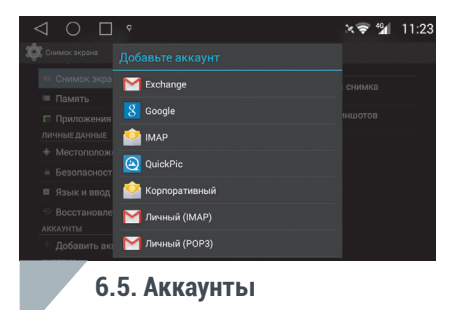

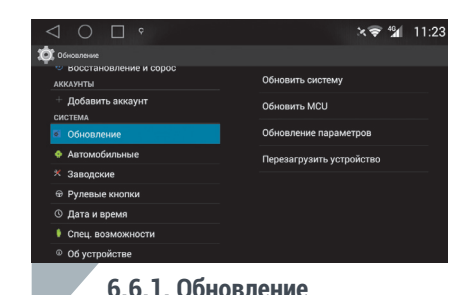

6.6.2. Автомобильные настройки (Рис. 6.6.2):

Включение / отключение возможности просмотра видео во время движения.

Переключение отображения изображения с камеры заднего вида.

Включение / выключение наложения парковочных линий на изображение с камеры заднего вида при движении задним ходом.

Отображение сигналов парковочного радара (при наличии).

Выбор времени ожидания устройства в режиме сна.

Путь хранения файлов видеорегистратора (при наличии).

Выбор программы навигации по умолчанию (при наличии пульта управления — кнопка «NAVI»)

#### 6.6.3. Заводские настройки (Рис. 6.6.3):

Доступны только специалистам сервисного центра.

Внимание! Самостоятельное изменение настроек в данном разделе может привести к неработоспособности устройства или выходу его из строя! Гарантийные обязательства производителя не распространяются на данную ситуацию.

#### 6.6.4. Настройки рулевых кнопок (Рис. 6.6.4):

При наличии кнопок управления на рулевом колесе, вы можете настроить их для управления устройством NaviPilot.

#### Для программирования кнопок на руле выполните следующие действия:

- 1. Нажмите кнопку на рулевом колесе
- 2. На экране устройства нажмите кнопку с действием, которое вы хотите запрограммировать на данную рулевую кнопку

Вышеописанные действия можно производить и в обратном порядке.

Повторите последовательность для всех кнопок на рулевом колесе.

Нажмите кнопку « $\bigvee$ » на экране, чтобы сохранить настройку (или « $\bigtimes$ », если необходимо изменить настройку).

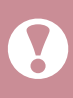

Внимание! На многих современных автомобилях (Nissan, VW, Skoda, Honda и т.п.), синхронизация управления устройства с кнопок на руле осуществляется по CAN шине. В этом случае конфигурация кнопок на руле и устройстве настроена по умолчанию и не подлежит перепрограммированию. Это не является неисправностью устройства.

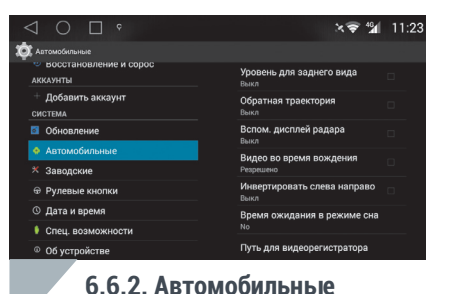

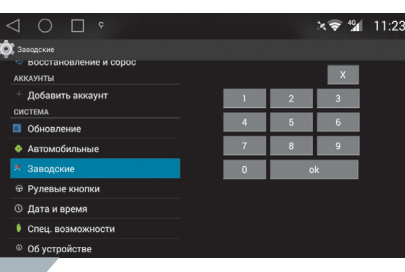

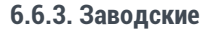

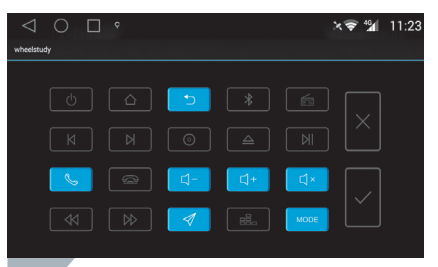

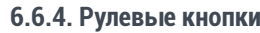

**6. Настройки 35** Автомобильная мультимедийно-навигационная система под управлением Android OS

#### 6.6.5. Настройки даты и времени (Рис. 6.6.5):

Синхронизация времени и часового пояса по мобильной сети. Настройки времени и даты (если отключена автоматическая синхронизация). Выбор формата времени и даты.

#### 6.6.6. Специальные возможности (Рис. 6.6.6):

Настройки для пользователей с физическими ограничениями.

6.6.7. Об устройстве NaviPilot (Рис. 6.6.7): Версия прошивки. Модель. Серийный номер. Версия микроконтроллера (MCU). Версия Android и другая служебная информация о компонентах системы. Руководство пользователя.

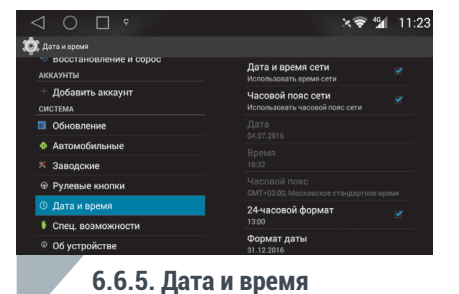

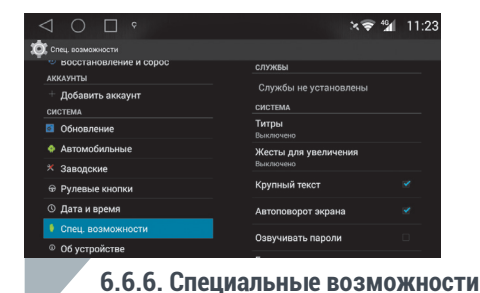

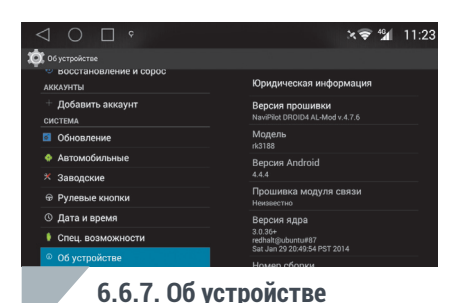

7. Предустановленные в системе «фирменные» приложения NaviPilot:

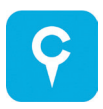

7.1 CAMRAD – приложение для оповещения о камерах фото и видеофиксации нарушений ПДД

CAMRAD предназначен:

- Для оповещения водителя автомобиля звуковым и/или визуальным сигналом о приближении к стационарным камерам (комплексам) фотовидеофиксации нарушений ПДД.
- Для оповешения водителя о превышении заданного скоростного режима.
- Для оповещения других владельцев приложения и приборов **CAMRAD** о мобильных «засадах» ГИБДД

Основным назначением CAMRAD является повышение безопасности движения и профилактика нарушений ПДД.

Подробнее о базе данных и типах камер фотовидеофиксации читайте на сайте WWW.CAMRADE.RU

#### Принцип действия.

Принцип действия CAMRAD основан на сравнении текущих координат автомобиля с координатами камер фотовидеофиксации нарушений.

Интеллектуальный алгоритм, предупреждающий только об актуальных по отношению к вектору движения автомобиля камерах, исключает ложные срабатывания и заблаговременно предупреждает водителя о приближении к камере фотовидеофиксации нарушений.

Актуальная база данных размещения камер видеофиксации в устройстве автоматически обновляется через Интернет.

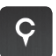

При включении зажигания, приложение автоматически запускается. О работе приложения сигнализирует значок в верхней строке состояния (Рис. 7.1.1).

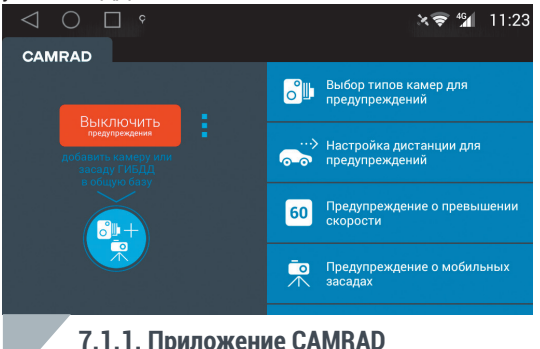

Если вы выключили приложение, то для его запуска нажмите значок приложения на рабочем столе.

При работающем приложении, в шторке уведомлений доступны элементы управления приложением (Рис. 7.1.2).

Выкл — Кнопка выключения приложения

под управлением Android OS

Добавить засаду

— Кнопка доступа к главному меню приложения и настройкам

— Кнопка добавления в базу мобильной «засады» ДПС или стационарной камеры.

При работе приложения, на экране устройства отображаются различные типы предупреждений (Рис. 7.1.3):

**7.1. CAMRAD 37** Автомобильная мультимедийно-навигационная система

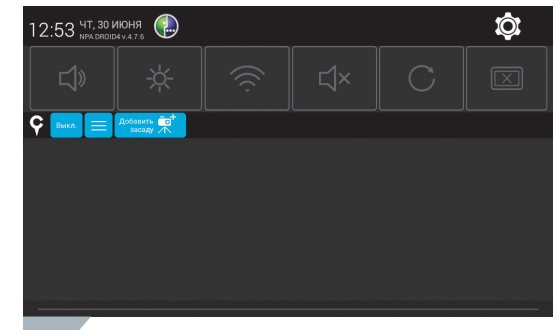

#### **7.1.2. Элементы управления CAMRAD**

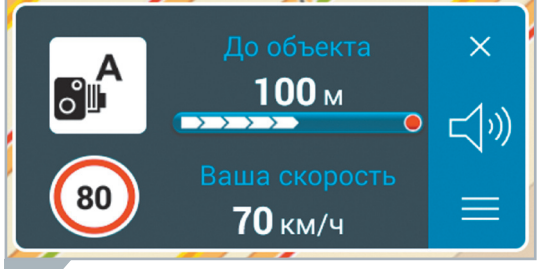

**7.1.3. Предупреждение CAMRAD**

Предупреждение о приближении к стационарной камере (появляется иконка типа камеры, расстояние до нее, скоростное ограничение, если оно предусмотрено типом камеры / звуковое предупреждение с типом камеры и расстояния до нее / показание текущей скорости изменяет цвет на красный при превышении ограничения скорости)

Предупреждение о приближении к мобильной «засаде» (появляется иконка мобильной «засады» и указанием расстояния до неё / звуковое предупреждение с расстоянием до «засады»)

Предупреждение о превышении заданного ограничения скорости (при превышении появляется иконка заданного ограничения и звуковое предупреждение / показание текущей скорости изменяет цвет на красный)

CAMRAD предлагает своим пользователям уникальный функционал предупреждения о мобильных «засадах» ГИБДД.

#### Как это работает?

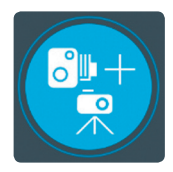

При обнаружении пользователем CAMRAD «засады», ему достаточно нажать кнопку «Добавить камеру или засаду» на главном экране приложения или в шторке (Рис. 7.1.2), и далее нажать кнопку «Засада ГИБДД» (Рис. 7.1.4), чтобы координаты «засады» по каналам Интернет передались на сервер и далее всем другим пользователям CAMRAD в радиусе 300 км (Рис. 7.1.5).

С целью поддержания актуальности базы мобильных «засад», срок жизни «засады» составляет 6 часов от момента последней отметки пользователем, после чего координаты «засады» удаляются из памяти приложения.

Для повышения точности предупреждения и исключения повторяющихся и ложных срабатываний, отметки «засад», отправляемых пользователями, в радиусе 200 метров определяются как одна «засада».

Чтобы воспользоваться этой функцией, в настройках приложения необходимо включить её в пункте «Предупреждение о мобильных засадах» и выбрать период обновления базы.

Если вы видите стационарную камеру фиксации, которой нет в базе данных, то после нажатия кнопки «Добавить камеру или засаду» на главном экране приложения или в шторке (Рис. 7.1.2) и нажмите значок «Камера» (Рис. 7.1.4). Данные передадутся на сервер и, после проверки, камера добавится в базу.

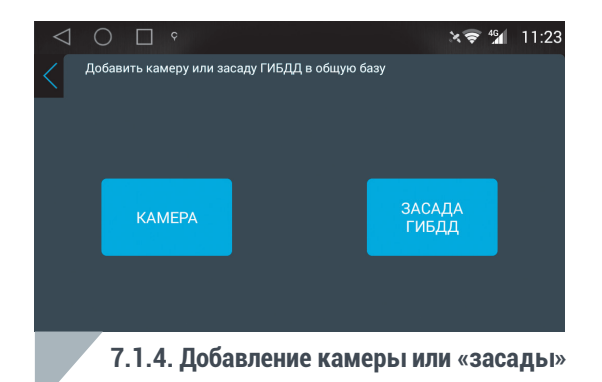

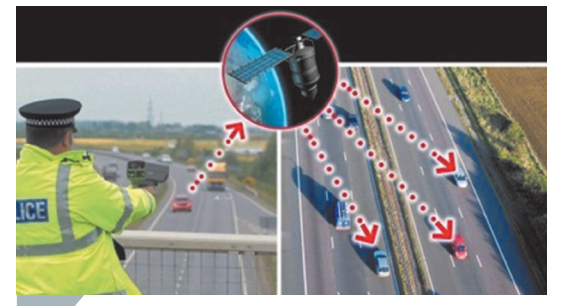

**7.1.5. Принцип обмена данными CAMRAD**

Настройки приложения CAMRAD:

Выбор типа камеры для предупреждения:

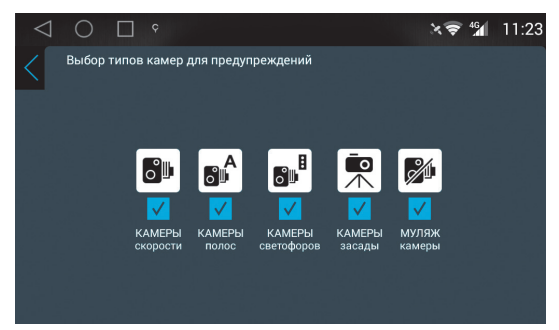

Настройка дистанции для предупреждения.

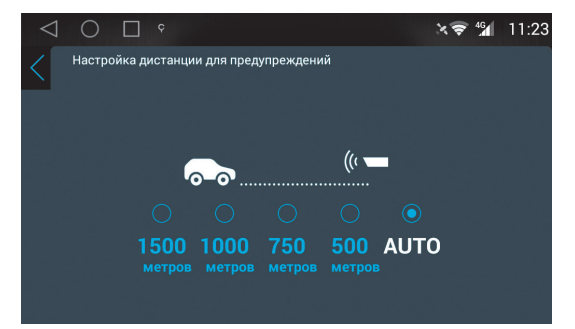

Режим «Авто/Auto» автоматически рассчитывает дистанцию в зависимости от текущей скорости.

#### Настройка предупреждения о превышении скорости:

Выбор значения скорости, при превышении которого приложение будет выдавать визуальные и голосовые оповещения.

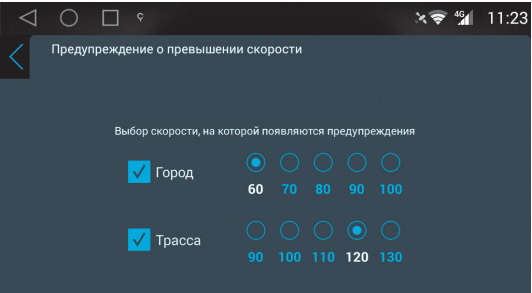

Важно! По умолчанию установлены значения 80 км/ч и 110 км/ч. Следует понимать, что приложение не различает участки дорог с установленными на них скоростными ограничениями (к примеру, границы населенных пунктов или автомагистрали), а всего лишь выдает предупреждение при достижении автомобилем установленных пользователем значений скорости.

При необходимости одно или оба предупреждения можно отключить.

Выбор периода обновления базы данных мобильных «засад».

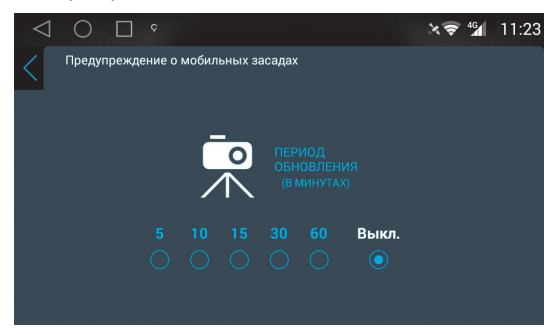

Выбор голоса для озвучивания голосовых предупреждений (или их отключение).

По умолчанию установлен женский голос.

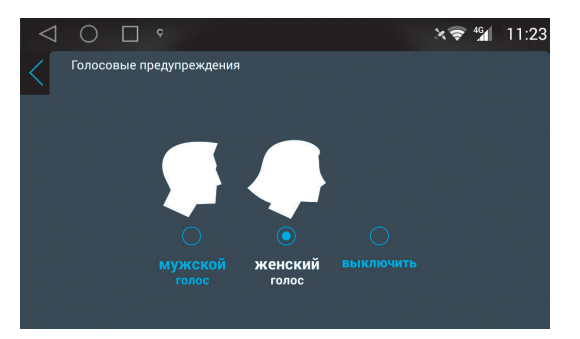

#### Выбор ручного или автоматического обновления базы данных стационарных камер с заданным периодом.

Для обновления базы данных вручную, необходимо нажать на кнопку «Обновить вручную».

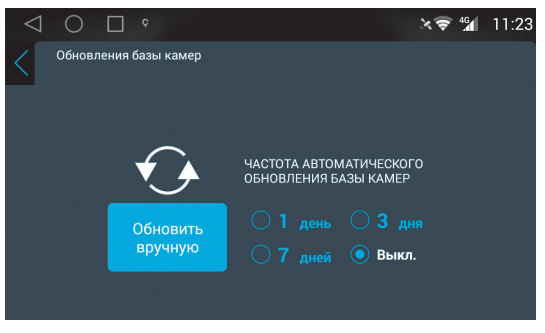

Выбор звукового сигнала предупреждения (или его отключение). По умолчанию установлена «Мелодия 1».

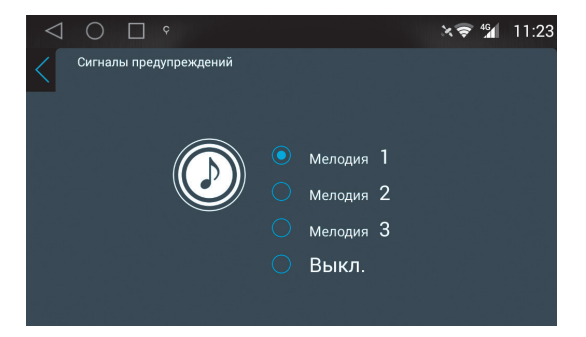

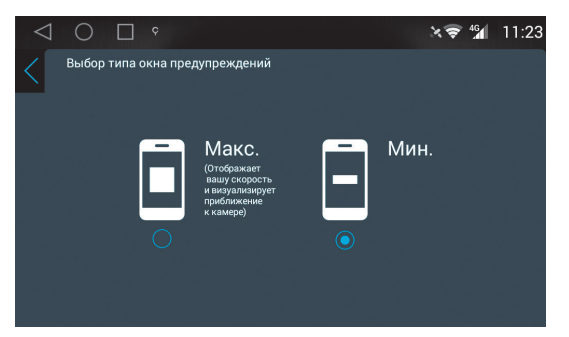

Выбор типа окна всплывающего предупреждения: Настройка отображения окна всплывающего предупреждения:

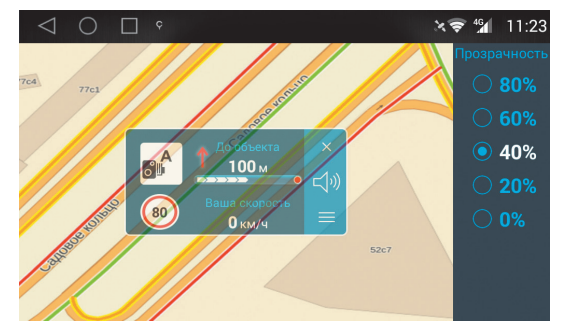

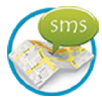

7.2 NaviPilot МАЯК — противоугонная система с функцией слежения за автомобилем (не для всех моделей).

С помощью этого «фирменного» приложения NaviPilot DROID превращается в противоугонную систему с функцией слежения за автомобилем!

Через 4G модем из комплекта NaviPilot DROID приложение автоматически (если вы активируете эту функцию) отсылает SMS с координатами местоположения автомобиля на ваш номер телефона при каждом включении зажигания (или раз в день).

Внимание! Устройства NaviPilot DROID оптимизированы для работы с мобильной сетью передачи данных оператора Мегафон. Передача данных и выход в Интернет в мобильных сетях других операторов не гарантируются. Приложение NaviPilot МАЯК не работает в случае использования СИМ-карты другого оператора.

Также, находясь в автомобиле, вы можете вручную отправить SMS со своими координатами или любым текстом через меню программы — сообщите друзьям о своем местоположении, и они найдут Вас мгновенно!

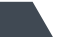

Помимо этого, есть возможность послать SMS запрос с вашего телефона на устройство, чтобы получить в ответ текущие координаты автомобиля.

В случае угона автомобиля Вы можете одним запросом узнать его местонахождение.

Многие устанавливают в свои машины GPS-трекеры или маяки для этой функции, но вы можете бесплатно следить за своим автомобилем (оплата только за SMS) без покупки дополнительного оборудования. В случае угона, вы сможете найти свой автомобиль, получив SMS с его координатами (Рис. 7.2.1).

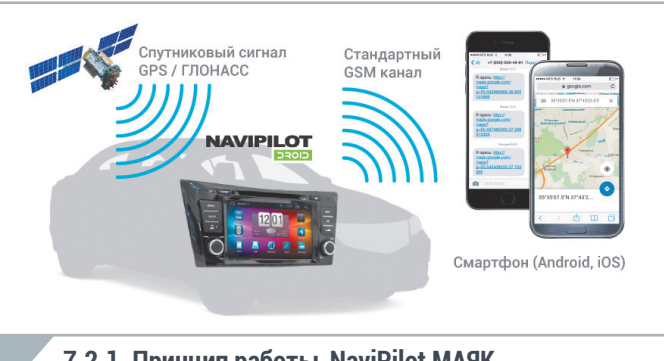

#### **7.2.1. Принцип работы NaviPilot МАЯК**

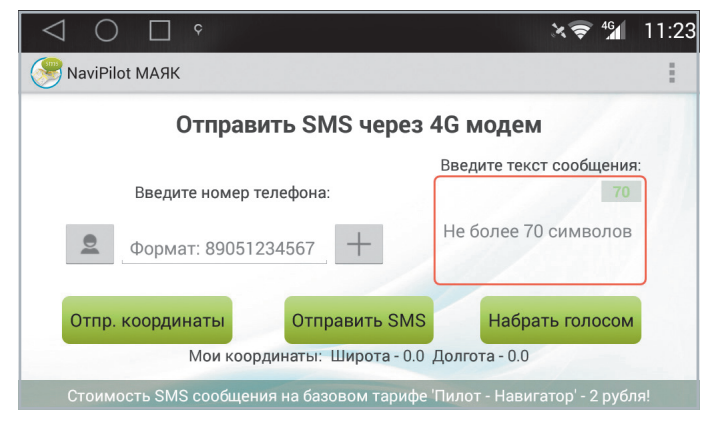

#### Меню приложения NaviPilot МАЯК: Настройки сервиса СМС информирования:

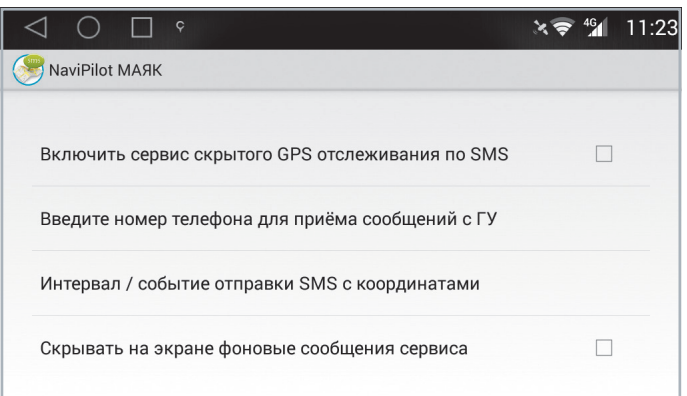

**7.2. NaviPilot МАЯК 43** Автомобильная мультимедийно-навигационная система под управлением Android OS

Если Вы включили и настроили всё необходимое, то Вы просто получите SMS от магнитолы со ссылкой на карту с отметкой местоположения Вашего автомобиля. После этого достаточно просто перейти по этой ссылке (Рис. 7.2.2).

Таким образом, вы сможете отслеживать все перемещения автомобиля. Достаточно просто настроить на устройстве отправку сообщений на ваш номер телефона.

При этом никаких оповещений об этом на экране устройства выводиться не будет.

Отправка SMS будет производиться при каждом включении зажигания и/или по вашему запросу.

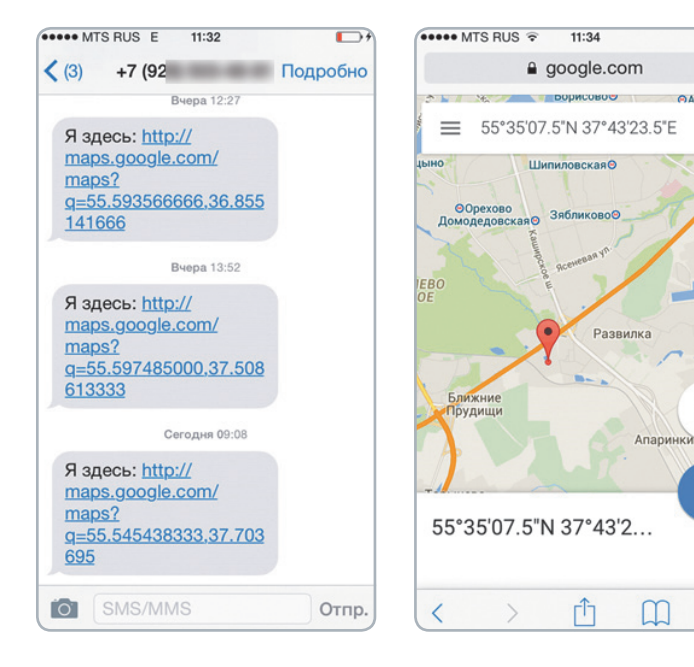

**7.2.2. SMS от NaviPilot МАЯК и метка на карте Google**

 $\blacksquare$ 

 $\mathcal{C}_{\mathcal{A}}$ 

 $\times$ 

Ми

Карти

◉

**CARLA-ATHL** 

- 1. Головное устройство NaviPilot DROID4 1 шт.
- 2. Комплект кабелей и переходников для подключения 1 шт. (состав комплекта зависит от модели автомобиля).
- 3. GPS антенна 1 шт.
- 6. CAN адаптер 1 шт (опционально, в зависимости от модели автомобиля).
- 9. Лицензионная карточка для программы навигации 1 шт. (опционально).
- 10. Инструкция на русском языке с гарантийным талоном 1 шт.
- 11. USB модем 1 шт. (опционально).
- 12. Переходная рамка 1 шт. (опционально, при необходимости, в зависимости от модели устройства).

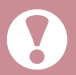

Комплектация устройства может быть изменена производителем без предварительного уведомления пользователей.

**9. Технические характеристики 45** Автомобильная мультимедийно-навигационная система под управлением Android OS

#### Система

CPU: Rockchip ARM Cortex-A9 , quad-core. Частота процессора: 4x1.6 ГГц. Оперативная память: 1 ГБ DDR3. Встроенная память: 16 ГБ NAND. SDRAM: H5TQ4G83MFR или аналогичное. FLASH: THGBM4G5D1HBAIR или аналогичное.

#### Аудио

Поддержка форматов: FLAC, MP3, WAV, WMA, OGG, MID, AAC. APE Lossles поддерживается, при воспроизведении с носителей формата NTFS.

#### АМ диапазон

Диапазон частот: 522~1602кГц. Чувствительность: 30дБ.

#### FM диапазон

Диапазон частот: 87.5~108МГц. Чувствительность: 22дБ. Сигнал / шум: > 60дБ. Стерео-разделение: 30дБ(1кГц). Частотная характеристика: 30~15000Гц. Поддержка RDS: есть.

#### Общие

Питание: 14.4В (10.8В ~ 15.7В). Потребление в состоянии покоя: < 5 mA

#### Усилитель:

Максимальная выходная мощность: 4Ω: 45Вт x 4. Номинальная выходная мощность: 4Ω: 25Вт x 4. Диапазон частот: 20Гц-20кГц. Сигнал / шум: > 60дБ. Макс. линейный выход: 2В RMS / 10кOм (20Гц-20кГц). НЧ макс. выход: 2В RMS / 10кОм (20Гц-160Гц).

#### Видео

Поддержка форматов: MPEG-1/2/4, H264, H263, DivX, VC1, RV, RMVB, Sorenson, Spark, VP8, AVS Stream Соотношение сторон: 4:3 / 16:9.

- 1. Нет выхода в Интернет через 4Gмодем.
- Убедитесь, что вы используете 4G модем, поставляемый в комплекте с устройством, или приобретенный в компании НавиПилот и с СИМ-картой Мегафон.

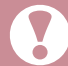

По возможности, всегда используйте СИМ-карту и USB-модем, поставляемые в комплекте с устройством. Мы не гарантируем выход в интернет, при использовании USB-модема и/или СИМ-карты не из комплекта NaviPilot DROID4.

- Убедитесь, что 4G модем подключен в USB разъем (обычное расположение разъемов в бардачке, подлокотнике, на лицевой панели или в штатном разъеме автомобиля). Подключите модем к USB разъему, если он не подключен.
- Проверьте наличие денежных средств на СИМ-карте с помощью виджета «Мегафон 4G инфо» (см. стр. 16). Пополните лицевой счет.
- Переподключите модем, отключив его от разъема и вставив обратно.
- Перезагрузите устройство с помощью кнопки «Reset» / «RST».

#### 2. Нет выхода в Интернет через Wi-Fi.

- Убедитесь, что на устройстве включен Wi-Fi и оно подключено к точке доступа в меню настроек (стр.30). Включите Wi-Fi и/или подключитесь к точке доступа.
- Убедитесь, что на раздающем Интернет устройстве доступа включен режим «точки доступа». Включите необходимый режим.
- Проверьте правильность установки времени и даты на устройстве (стр.35).
- 3. При загрузке на экране высвечивается надпись Android, логотип NaviPilot или автомобильный логотип. «Reset» не помогает.
- 1. Скачайте прошивку и инструкцию по ее установке с сайта www.servicepilot.ru.
- 2. Установите прошивку на устройство, строго следуя инструкции.
- 3. Если вышеперечисленные действия не помогли обратитесь в техподдержку: по телефону +7 (985) 970-98-22 или по e-mail: support@pilotnavigator.ru.
- 4. Пропали иконки приложений или виджеты с рабочего стола.
- Зайдите в меню настроек лаунчера (стр.14). Выберите пункт «Параметры лаунчера», затем «Скрыть приложения» и отключите ползунок для приложений, которые вы хотите видеть на рабочем столе. Если необходимого приложения в списке нет, заново установите его из магазина приложений Google Play.
- Зайдите в меню настроек лаунчера и выберите пункт «Перезагрузить лаунчер». Настройки лаунчера, расположение иконок приложений на рабочих столах, виджеты и т.п. вернутся к первоначальному состоянию.
- 5. Перестали работать кнопки на рулевом колесе.
- Зайдите в меню настроек системы (стр.34). Настройте кнопки на рулевом колесе согласно инструкции (стр.34).
- 6. Не отображается содержимое SD карты или USB накопителя в медиапроигрывателе.
- Устройство может не читать содержимое карты или USB накопителя, если в названиях файлов присутствуют нестандартные символы (сердечки, звёздочки и т.п., например: ☺♥☼♫)

# Новинка на рынке дополнительного оборудования! Электропривод двери багажника LiftPilot

Система электропривода повышает комфорт открывания двери багажника

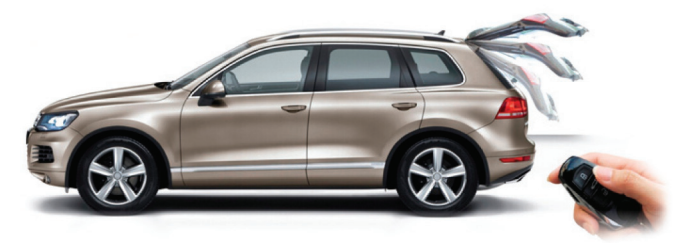

Электропривод двери багажника LiftPilot предназначен для дистанционного открытия или закрытия двери багажника с помощью кнопки из салона автомобиля, кнопки на багажной двери или со штатного брелока/ключа автомобиля.

Установка комплекта производится без нарушения штатной проводки, все разъемы выполнены по технологии pin-to-pin (разъем-в-разъем).

Возможна установка комплекта силами наших специалистов

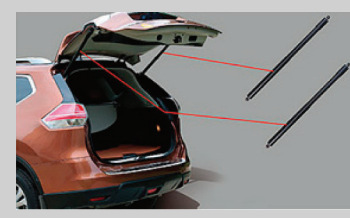

электроприводы двери багажника

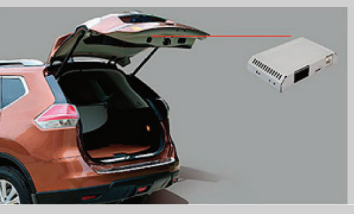

управляющий блок электроприводов двери багажника

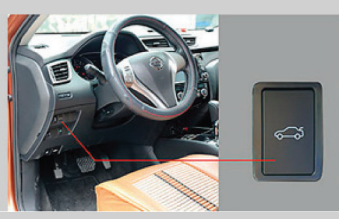

кнопка в салоне автомобиля

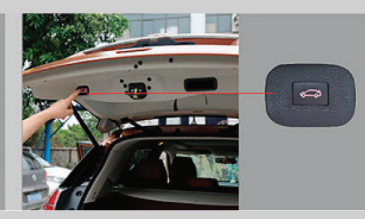

кнопка в двери багажника

#### Подробнее на www.navipilot.ru

# **CAMRAD**

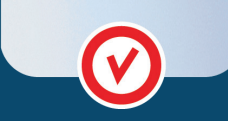

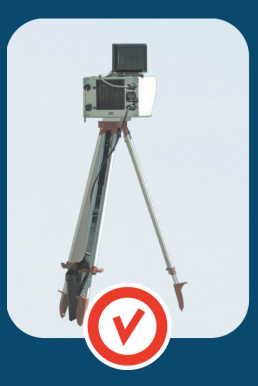

# **GPS ИНФОРМЕР** КАМЕР СКОРОСТИ И ПОЛОС

### Предупреждает о:

- КАМЕРАХ СКОРОСТИ (Включая «Стрелку»)
- КАМЕРАХ ПОЛОС (Общественного транспорта)
- $-$  KAMEPAX CBETOΦOPOB
- МОБИЛЬНЫХ ЗАСАДАХ
- Системе контроля средней скорости «АВТОДОРИЯ»

**CAMRAD это GPS ИНФОРМЕР КАМЕР СКОРОСТИ** И ПОЛОС нового поколения - российская разработка, помогающая обеспечить безопасность на дороге, заблаговременно предупредив водителя об участке дороги с камерами фотовидеофиксации или мобильной "засаде" ДПС.

**CAMRAD** предупредит водителя о камерах любых типов - скорости, полосы общественного транспорта, обочины, светофоров, контроля средней скорости "Автодория" и систем Стрелка-СТ, М, Крис, Арена, Автоураган, Кордон, Кречет и других.

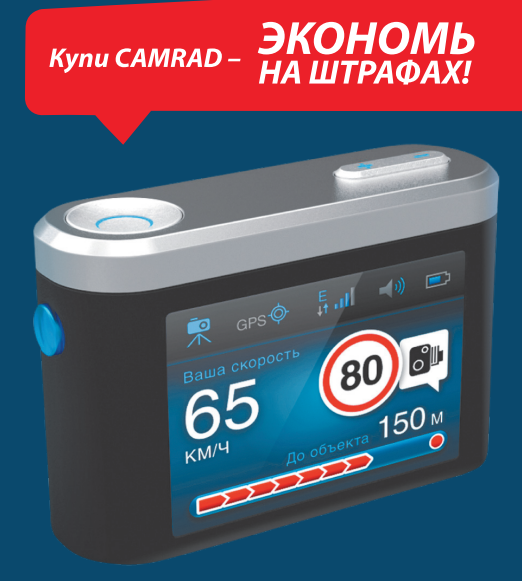

### www.camrade.ru

# **Ø CAR Pilot**

Автомобильная установочная студия

**TAHOBKA** 

ШТАТНЫХ АВТОМАГНИТОЛ НАВИГАЦИОННЫХ СИСТЕМ АУДИО / ВИДЕО ОБОРУДОВАНИЯ АВТОМОБИЛЬНЫХ СИГНАЛИЗАЦИЙ СПУТНИКОВЫХ ОХРАННЫХ СИСТЕМ ДОПОЛНИТЕЛЬНОГО ОБОРУДОВАНИЯ

# www.carpilot.ru +7 (985) 970-92-77

ЗАЩИТА КУЗОВА • ТОНИРОВКА СТЁКОЛ • ШУМОИЗОЛЯЦИЯ ПОЛИРОВКА ФАР • ПОШИВ САЛОНА • РЕМОНТ ЭЛЕКТРИКИ

#### Представляем новую услугу на рынке дополнительного автомобильного оборудования!

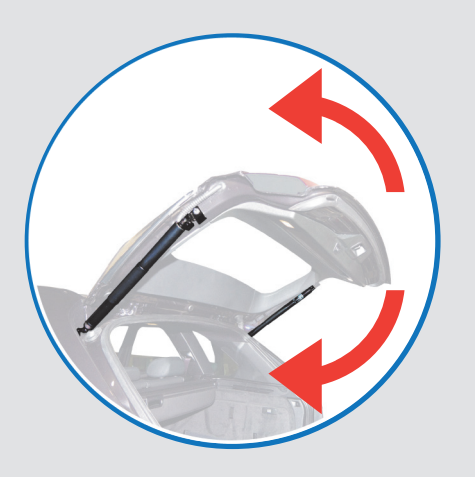

# Установка электропривода двери багажника

Система имеет собственный электронный блок, который принимает сигналы от устройств управления (кнопок открывания в автомобиле, кнопок на брелоке или на ключе автомобиля), обрабатывает их по установленной программе и формирует управление механизмами.

#### В электронном блоке управления реализованы следующие функции системы электропривода:

- открывание (закрывание) двери багажника;
- установка определенного угла открывания двери;
- защита от защемления при закрывании (открывании).

# **Можно подключить к** NAVIPILOТ

Удобный и компактный роутер автоматически переключается между доступными сетями 4G+/3G/2G, обеспечивая комфортный беспроводной доступ в интернет в любом месте, где есть сеть МегаФон, и даже в роуминге.

**4G+ (LTE)/Wi-Fi мобильный роутер**

# **P. METAPOH**

Высокая скорость передачи данных до 100 Мбит/с

Автономный режим работы от встроенной батареи до 6 часов

Быстрое создание локальной сети

**Интернет**

**скорости**

**на рекордной**

Подключение по Wi-Fi до 10 устройств

Индикация уровня сети, имени оператора, соединения с интернетом, состояния Wi-Fi, уровня заряда аккумулятора, количества подключенных пользователей

Поддержка работы с SMS

### $Alpha$ Therm

#### Система подогрева жидкости стеклоомывателя в Вашем автомобиле

Больше не надо скрести, оттирать, пачкаться и ждать, пока оттает стекло!

# Готовы к зиме?

Установите систему подогрева жидкости стеклоомывателя!

#### **Преимущества подогревателя AlphaTherm Heated**Wash:

- Экономия Ваших денег и времени, так как процесс разморозки и очистки лобового стекла происходит значительно быстрее. и расход жидкости гораздо меньше.
- Увеличивает срок службы щеток стеклоочистителя.
- Уменьшает расход топлива, в 2 раза быстрее, чем обогрев стекла.
- Включается сразу после запуска двигателя.
- Качество. автомобильной промышленности к штатному оборудованию (ОЕМ) и имеет сертификат качества .
- **• .** от повышенного или пониженного напряжения бортовой сети и от отсутствия жидкости в системе.
- Универсальность: подходит для любого автомобиля.
- **•** Независимость от сезона:
- Устройство безопасно для лобового стекла автомобиля стекло не треснет из-за использования горячей жидкости с устройства, даже при наличии сколов.

Экономит Ваше время и деньги

Повышает комфорт вождения

Повышает безопасность вождения

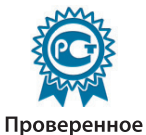

качество оборудования

Подогретая К форсункам жидкость стеклоомывателя AlphaTherm Бачок Холодная **Heated**Washомывателя жидкость Предохранитель Батарея AK<sub>5</sub> Kopnyc (-) 12 вольт (+)

#### Внимание!

Установка данного комплекта не снимает необходимость использования незамерзающей жидкости стеклоомываетеля при отрицательных температурах!

# Автомобильный видеорегистратор **Street Storm CVR A7525 W Wi-Fi**

Может использоваться совместно с NAVIPILOT

Самый современный, на данный момент, процессор **Ambarella A7 позволяет записывать превосходное** качество видео:

**FullHD** (1920х1080) — 45 кадров в секунду,

**WideFullHD** (2560х1080) — 30 кадров секунду,

**SuperHD** (2304x1296) — 30 кадров в секунду.

Стеклянный объектив высокого качества (6 линз!). Угол обзора 170°!

И все это в таком маленьком корпусе!

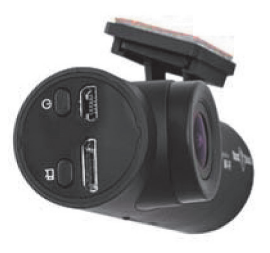

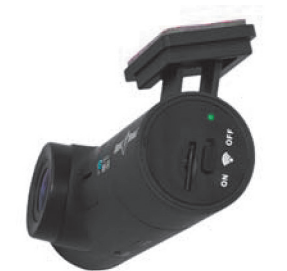

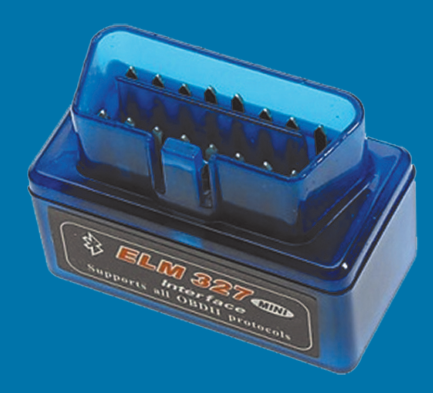

**Удаление ошибок** Загорелся «check engine»? Теперь вы можете удалить ошибку сами.

# Адаптер ДИАГНОСТИКИ двигателя

#### **Простота использования**

- 1. Подключите адаптер к OBD разъему.
- 2. Соедините адаптер с NaviPilot.
- 3. Установите ПО из Google Play (Torque, OBD, AvtoDoctor и др.)
- 4. Диагностируйте!

**Адаптер** позволяет отобразить диагностическую информацию автомобиля на экране **NaviPilot** при помощи **беспроводной сети**. Просто вставьте прибор в диагностический разъем вашего автомобиля, соедините с **NaviPilot** и перед вами откроется масса возможностей. Проводите полную компьютерную диагностику, устраняйте мелкие ошибки и неполадки самостоятельно, не переплачивая автосервисам.

#### **Совместимость**

Адаптер поддерживает все автомобили обладающие портом диагностики OBDII. Данным портом оборудовано большинство автомобилей, выпускаемых с 1996 года.

# Профессиональный фонарь-дубинка-трансформер «Защитник»

Удобное средство самообороны и мощный фонарь.

#### **Ударопрочный**

Корпус из анодированного аллюминия, стойкий к царапинам, ударам и коррозии

#### Влагостойкий

Детали фонаря дополнительно прорезинены, что обеспечивает водонепроницаемость

#### Мощная светоотдача\*

Экономичный светодиод американской компании CREE мощностью 220 люменов 3 режима работы фонаря: 100% яркость, 50% яркость, стробоскоп

#### Удобный

Компактный размер.

- К рукоятке прикреплён ремешок с карабином
- для удобного ношения фонаря.
- Мягкий манжет из неопрена.
- Работает от обычных батареек или аккумуляторов.

# **AKENORI** Качественная видеосъёмка и безопасное вождение

- Запатентованная скрытная установка  $\overline{O}$
- $\Omega$ Видеосъёмка в формате **FullHD**
- **GPS / ГЛОНАСС** $\circ$
- $\Omega$ Предупреждения о камерах скорости
- Предупреждения о превышении скорости  $\circ$
- Контроль дистанции и движения по полосам  $\Omega$

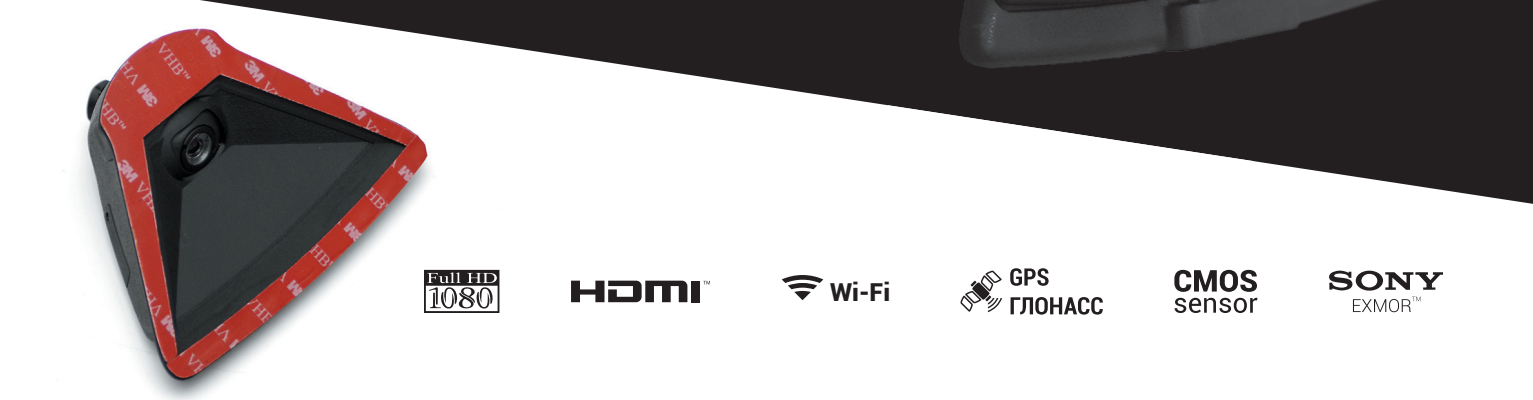

# **ПРЕДЛАГАЕМ КАМЕРЫ** ЗАДНЕГО ВИДА на все

# модели автомобилей Многие модели оснащены инфракрасной

- подсветкой, что позволяет получать отличное качество изображения даже при минимальном освещении
- Облегчают парковку и движение задним ходом как новичкам, так и опытным водителям.
- Устанавливаются в штатные места и полностью интегрируются с внешним видом автомобиля.

# Можно подключить **KNAVIPILOT**

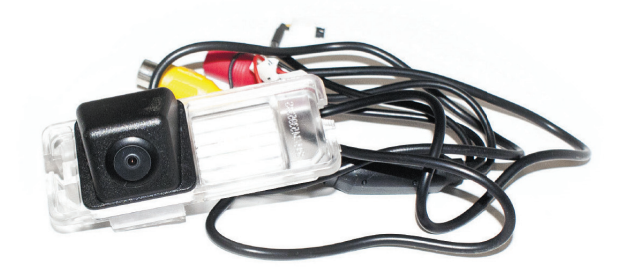

# Система безопасной парковки **ТАРКТРОНИК** модели автомобилей

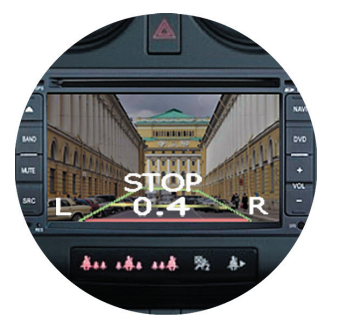

При выполнении маневра парковки водитель получает возможность пользоваться информацией с датчиков парковки, которая выводится на экран головного устройства, показывая направление и расстояние до препятствия.

Кроме изображения, информация о расстоянии до препятствия дублируется звуковым сигналом переменной тональности.

Парктроник так же помогает парковать автомобиль при плохой видимости, например, в тёмное время суток, при сильном тонировании стёкол, при появлении невысоких препятствий, невидимых через заднее стекло или же при плохой видимости задней части машины.

# Можно подключить **KNAVIPILOT**

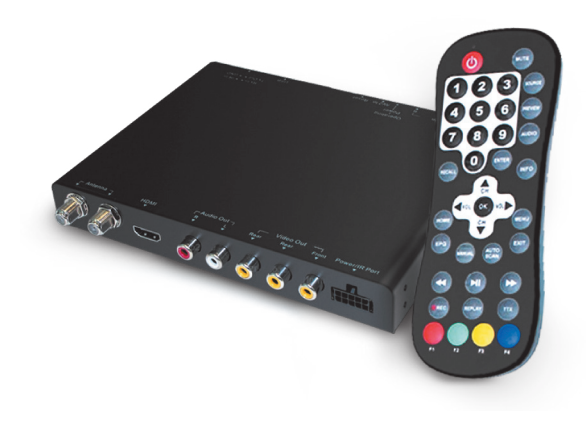

# **Можно подключить к NAVIPILOT**

Современный цифровой ТВ тюнер формата **DVB-T2** для установки в автомобиль. Работает в движении до **120 км/час**.

На борту **встроенный USB** для проигрывания медиа контента и **записи телепрограмм**, поддерживает переносные жесткие диски до **1 Тб**.

# **ТВ тюнер DVB-T2**

Цифровой ТВ тюнер стандарта DVB-T2 с HDMI выходом и встроенным медиаплеером

Автомобильный цифровой ТВ тюнер DVB-T2 позволяет принимать 30 бесплатных цифровых каналов: Первый канал, Россия 1, Россия 2, Россия 24, Россия Культура, 5 канал, Карусель и другие. Помимо телевизионных программ ТВ тюнер позволяет проигрывать аудио и видео файлы с внешних носителей USB, а также переносных жестких дисков.

Управляется ТВ тюнер с помощью пульта ДУ.

Цифровой ТВ тюнер универсален, поэтому его можно установить в любой автомобиль или подключить к любому монитору.

DVB-T2 тюнер имеет HDMI выход, с помощью него, можно вывести картинку на монитор в высоком качестве, к примеру на современный телевизор установленных в вашем автомобиле-офисе либо штатный монитор.

Функция PVR позволит записать на USB носители понравившуюся Вам ТВ программу.

# **TENEPL BCE СКИДОЧНЫЕ КАРТЫ О АКЦИИ** В ЛЮБИМОМ CMAPT **OOHE**, КОТОРЫЙ ВСЕГДА ПОД РУКОЙ

www.sky-cards.ru 8 (800) 100-82-71 info@sky-cards.ru

Q *Поиск* Ralf Ringe **малин** 6393 000 Малина Золотая Перекресток Л'Этуаль Перекресток спрода х спорти асте льдорад

 $\%$ 

**SkyCard** 

### Благодаря «SkyCard»:

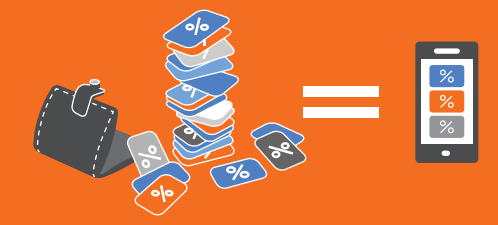

Не нужно носить все карты и купоны с собой и заполнять надоедливые анкеты!

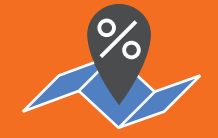

Легко быть в курсе интересных и выгодных предложений

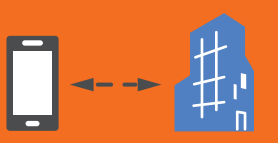

Можно решить любой вопрос, связавшись с компанией-продавцом, прямо через приложение!

#### Присоединяйтесь!

DOi.rU знаем гле!

> Отзывы о всех компаниях России и другая полезная информация

# Отзывы

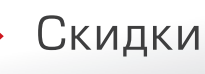

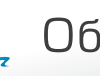

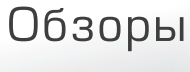

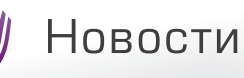

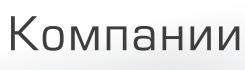

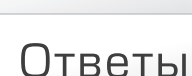

# ЧИТАЙТЕ И ПИШИТЕ ОТЗЫВЫ о работе компаний РФ на сайте Apoi.ru!

Задумываетесь о том, как найти проверенную организацию или качественную услугу? Заходите к нам на сайт!

### **Ароі.ru поможет найти всю** необходимую Вам информацию:

#### Идете в ресторан или заказываете арматуру? – полистайте отзывы.

Готовитесь к шоппингу? - смотрите текущие скидки.

### Отправляетесь в путешествие или в магазин?

- читайте статьи и обзоры.

Возник вопрос? - спросите у консультантов.

#### Интересует организация?

- найдите её в каталоге или на карте.

Ну и, конечно, ПИШИТЕ ОТЗЫВЫ, рекомендации, мнения или жалобы!

Вы только представьте, сколько людей будут Вам благодарны за рекомендацию или предостережение, совет или оценку!

А для расширения оперативного простора – пользуйтесь нашим приложением Apoi.ru для мобильных телефонов!

# **ФОТОПИЛОТ**

# **+7-968-439-98-00**

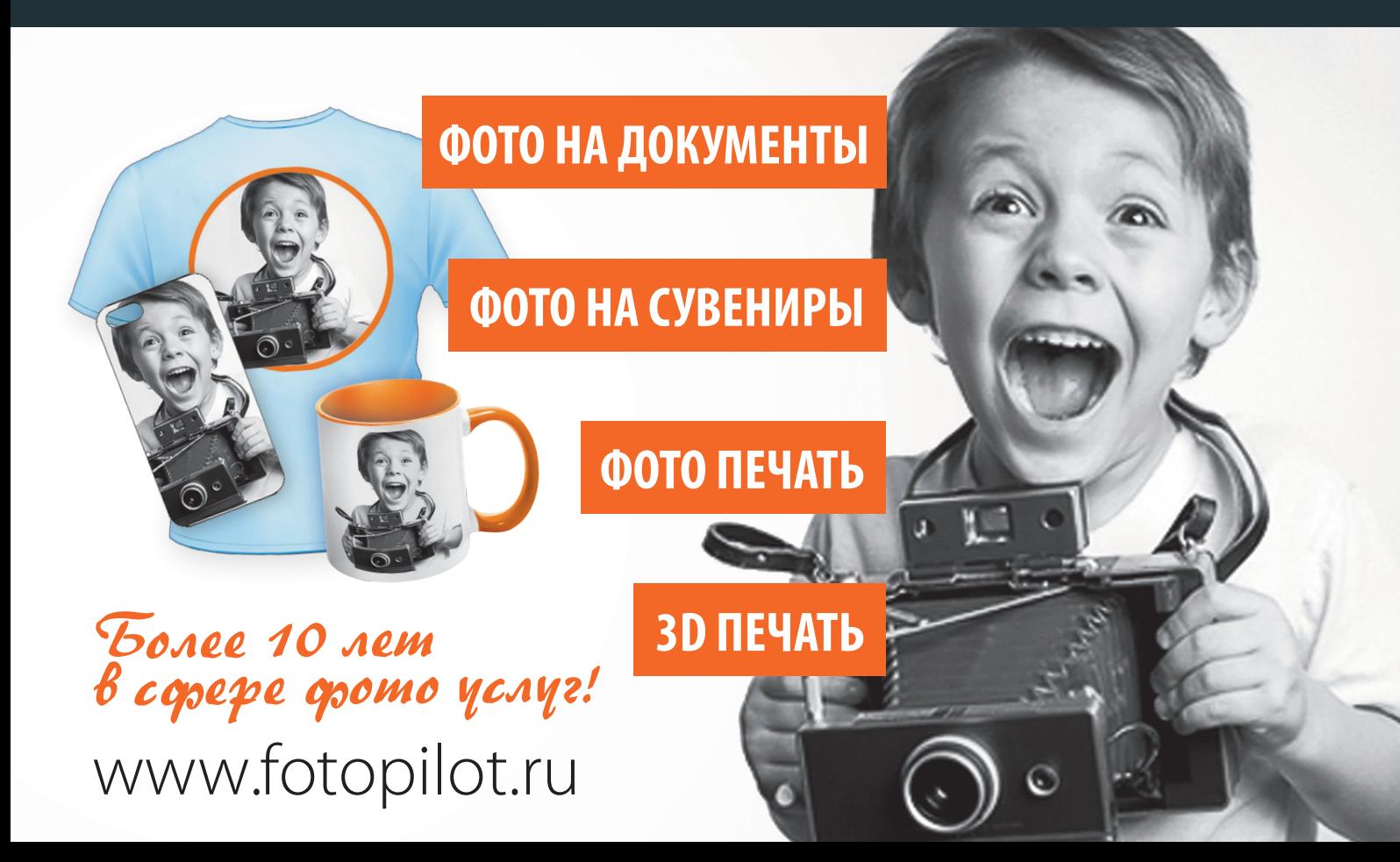

Благодарим Вас за выбор изделия NaviPilot DROID, В случае, если приобретенное изделие будет нуждаться в гарантийном обслуживании, просим обращаться в торговую компанию, в которой Вы приобрели это изделие. Во избежание недоразумений предлагаем Вам внимательно ознакомиться с информацией, изложенной в гарантийном талоне и Инструкции по эксплуатации, перед использованием аппарата.

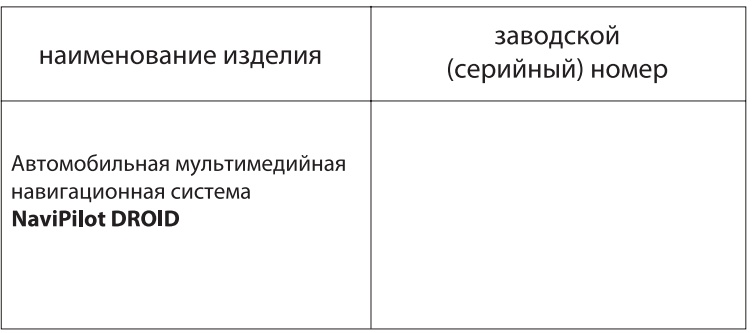

Срок гарантии: 12 месяцев со дня продажи Дата продажи "\_\_\_\_" 20 года

Фирма-продавец (название, адрес)

Штамп магазина:

Подпись продавца\_

#### ВНИМАНИЕ:

1. Без предъявления настоящего гарантийного талона гарантийное обслуживание не может быть обеспечено. Просим сохранить Ваш талон на весь гарантийный период.

2. Просим Вас проверить правильность заполнения гарантийного талона. Убедитесь, пожалуйста, что организация, продающая Вам нашу продукцию, полностью, правильно и четко заполнила все графы гарантийного талона, и поставила печать.

При отсутствии даты продажи срок гарантии автоматически исчисляется от даты изготовления изделия.

3. Данный гарантийный талон подтверждает отсутствие каких-либо дефектов в купленном Вами изделии и изготовитель обязуется обеспечить бесплатный ремонт и замену вышедших из строя элементов в течение всего гарантийного срока, который продлевается на то время, которое было затрачено на его ремонт.

Дефектные части, которые были заменены, являются собственностью фирмы.

4. Данный гарантийный талон не ущемляет права потребителя и соответствует нормам законодательства, защищающего потребителя.

5. Данная гарантия действительна только для России и стран СНГ и распространяется исключительно на изделия, используемые для личных и бытовых нужд. Гарантия не действительна для изделий, используемых в коммерческих, промышленных и профессиональных целях.

Настоящим подтверждаю получение изделия NaviPilot DROID в оригинальной упаковке, полном комплекте и пригодного для эксплуатации. С условиями гарантии ознакомлен и согласен.

**NAVIPILOT** 

Автомобильная мультимедийно-навигационная система под управлением Android OS

На основании данного талона гарантируется высокое качество и безупречное функционирование изделия **NaviPilot DROID** при условии соблюдения правил эксплуатации, указанных в Инструкции по эксплуатации.

Данным гарантийным талоном подтверждается исправность данного изделия, и изготовитель берет на себя обязательство по бесплатному устранению всех неисправностей, возникших по вине производителя.

1. Срок гарантии - 12 месяцев со дня продажи через розничную сеть. 2. Гарантийное обслуживание осуществляется при соблюдении следующих условий:

• правильное заполнение гарантийного талона с указанием наименования изделия, номера модели и серийного номера, даты продажи и четкой печатью фирмы-продавца;

• предъявление неисправного изделия.

Изготовитель оставляет за собой право отказа в гарантийном обслуживании, если не будут предоставлены вышеуказанные документы или если информация в них будет неполной, неразборчивой или противоречивой.

Гарантия недействительна также, если серийный номер на изделии удален, стерт, изменен или неразборчив, и его невозможно установить.

3. Гарантия включает выполнение ремонтных работ и замену дефектных запасных частей, но не распространяется на неисправности, вызванные следующими причинами:

• наличие химических и механических повреждений (включая случайные повреждения, причиненные клиентом);

• несоблюдение правил установки и эксплуатации, изложенных в инструкции по транспортировке, использование изделий не по его прямому назначению;

• умышленные и ошибочные действия владельца (включая небрежное хранение и транспортировку, неправильное и грубое обращение с изделием, установку и эксплуатацию изделия с нарушением правил и требований безопасности):

• повреждения или утеря изделия, вызванные непредсказуемыми явлениями, действиями стихии и вследствие обстоятельств непреодолимой силы (пожар, молния, затопление и другие природные явления), а также отсутствием вентиляции, перепадом напряжения в электросети и иными причинами, находящимися вне контроля производителя и продавца;

• попадание внутрь изделия жидкости и других посторонних предметов любого происхождения (в том числе насекомых и грызунов):

• наличие следов постороннего вмешательства (ремонт, наладка и т.д.):

• внесение в конструкцию изделия модификаций,

не санкционированных изготовителем, использование нестандартных и неприемлемых комплектующих, принадлежностей, расходных материалов и запасных частей: а также ремонт, инсталляция, адаптация и наладка изделия не уполномоченным лицом или организацией. В случае, если в течение гарантийного срока часть или части товара были заменены частью или частями, которые не были поставлены или санкционированы изготовителем, а также были неудовлетворительного качества и не подходили для изделия,

то потребитель теряет все права о настоящей гарантии:

• эксплуатация аппаратуры в производственных и профессиональных целях (кроме домашнего и бытового использования) или в целях, для которых изделие не предназначено;

• неправильное подключение в электросеть. Причиной дефекта не должно являться включение в сеть с недопустимыми параметрами.

4. Сервисный центр может отказать в гарантийном ремонте в следующих случаях:

• нарушение сохранности гарантийных пломб;

• изменение заводского серийного номера или номера модели (серийный номер и модель изделия должны соответствовать указанным в гарантийном талоне).

5. Сервисный центр не несет ответственности за:

• Ошибки в программном обеспечении, химические источники питания (батареи) и компьютерные вирусы;

• аксессуары и принадлежности, не указанные при сдаче оборудования в ремонт.

#### Адрес головного сервисного центра ООО «Сервис Навигатор»:

119501, Москва, ул. Веерная, дом 30, корпус 6. телефоны: +7 (495) 970-98-22, +7 (968) 984-34-03

Адреса региональных сервисных центров смотрите на www.servicepilot.ru

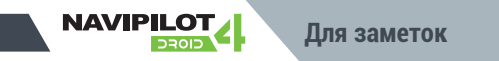

# СПАСИБО ЗА ПОКУПКУ!

### Компания «Пилот Навигатор»

**Отдел продаж:** +7 (495) 922-78-22

#### **Техническая поддержка:**

+7 (495) 970-98-22

www.navipilot.ru www.servicepilot.ru

android@navipilot.ru

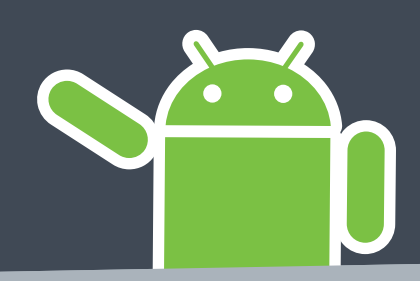